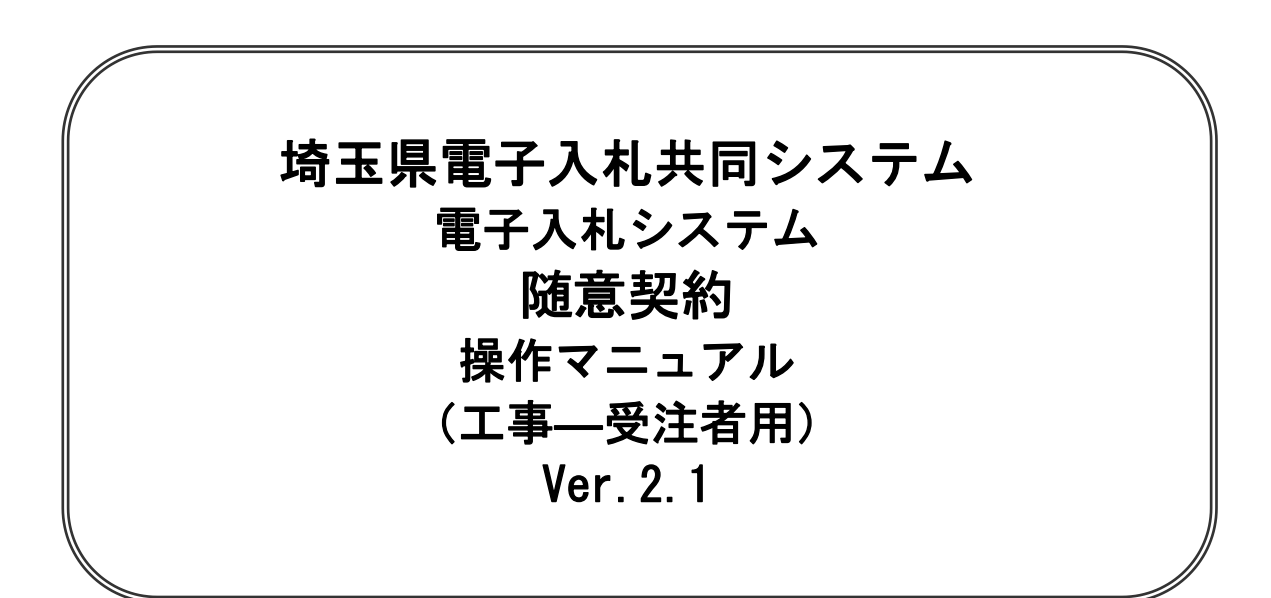

## 令和6年4月

# 随意契約

【 改訂履歴 】

・2022 年 06 月 06 日 Ver.2.0 Microsoft Edge 対応に関する画面差し替え、修正等 ・2024 年 04 月 01 日 Ver.2.1 ログアウトボタンについての記載追加 (1-3)

工事・随意契約

## 随意契約

本書では随意契約の基本的な流れを説明します。 記載されていない特別な操作は別紙を参照してください。

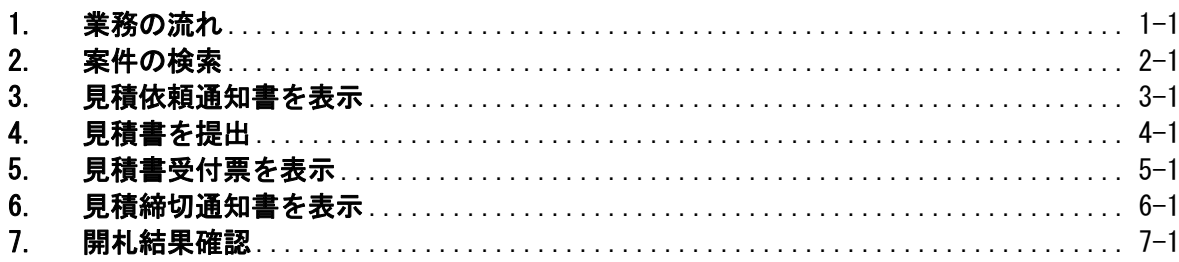

## <span id="page-4-0"></span>1. 業務の流れ

## 随意契約

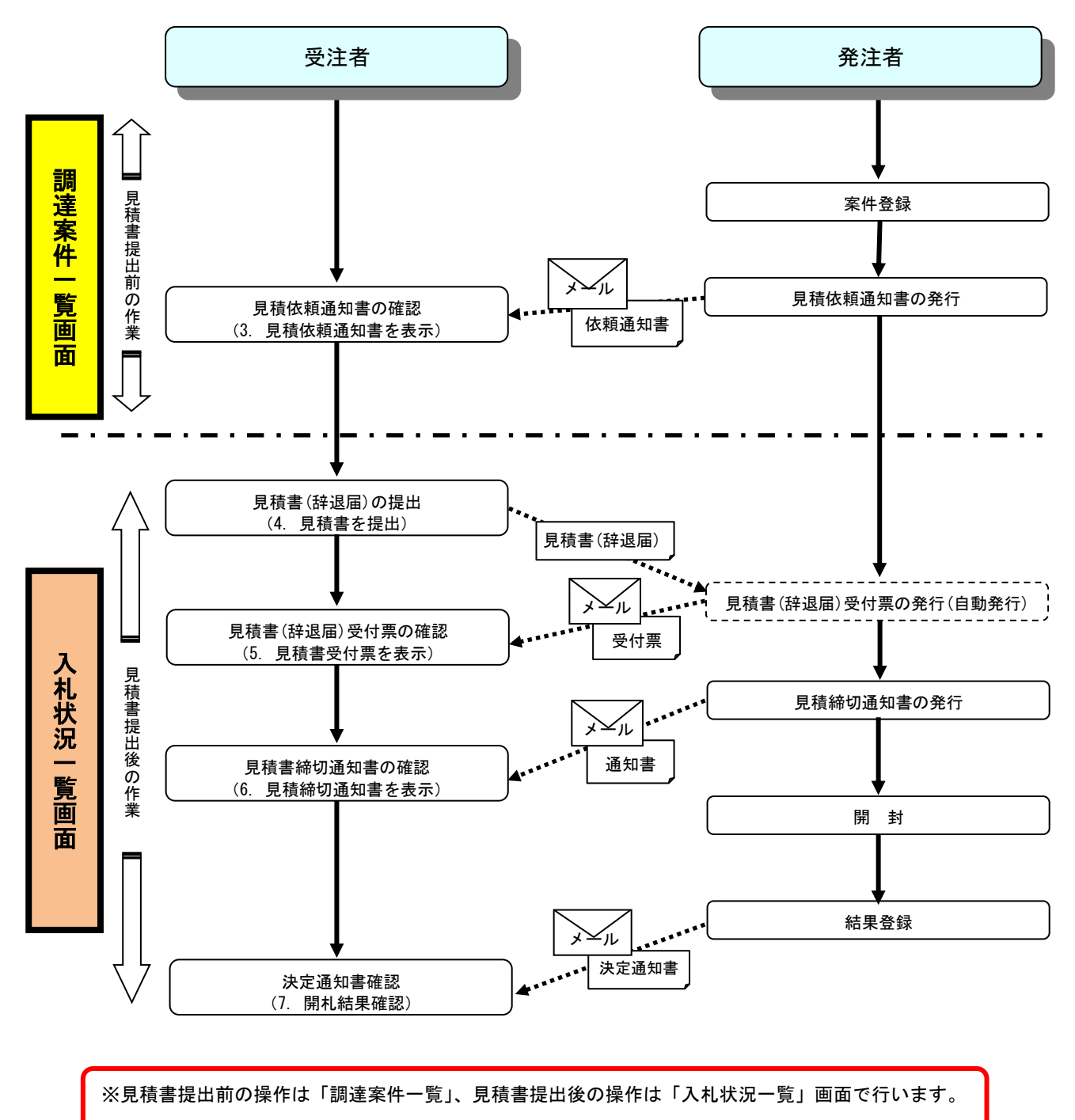

## 電子入札システムの操作画面について

電子入札システムで操作をする画面は、大きく分けて「調達案件一覧」画面と、「入札状況一覧」画面に なります。見積書提出前までの操作は、①「調達案件一覧」画面で行います。見積書提出以降の操作は、 ②「入札状況一覧」画面で行います。

ログイン方法については、「電子入札システムへのログイン方法」のマニュアルを参照してください。

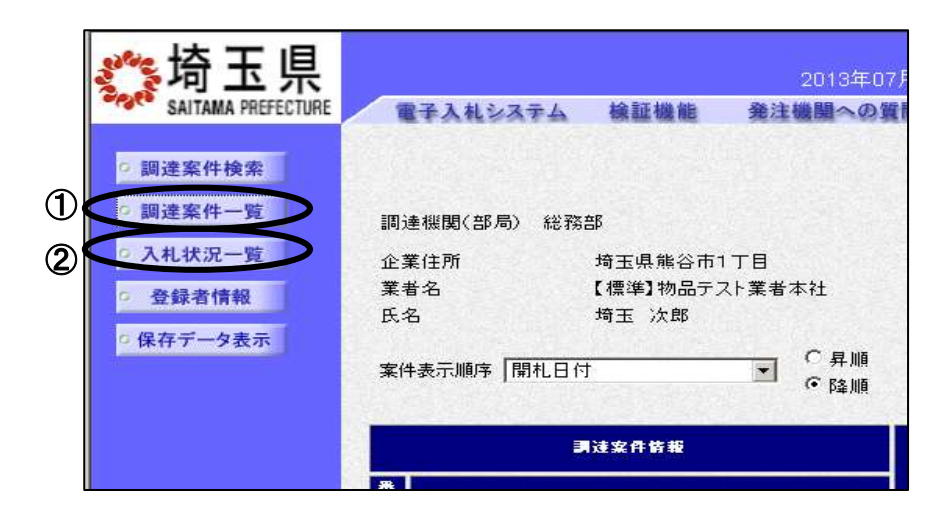

## 電子入札システムから送信されるメールについて

各種受付票や通知書が発行されると、受付票や通知書が到着したことをお知らせするメールが、電子証 明書の利用者登録の際に入力したメールアドレス宛に送信されます。お知らせのメールが届きましたら、 電子入札システムにて実際の受付票や通知書を確認してください。随意契約で送信されるメールは以下 のとおりです。

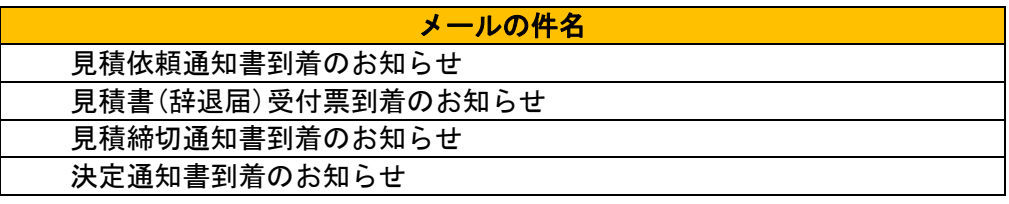

※また案件の状況によっては以下のお知らせが届く場合があります。その際にはマニュアル別紙「特 殊な操作」の手順を確認してください。

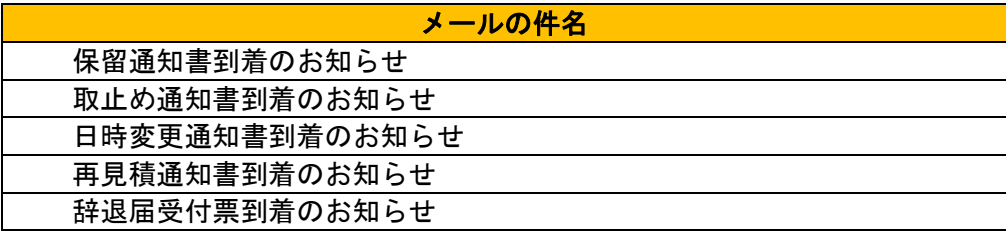

#### メールの送信元は、すべて「a2290-08@pref.saitama.lg.jp」となっています。

メールが届かない場合、登録されているメールアドレスに誤りがある可能性があります。 利用者登録メニューの「変更」ボタンから利用者変更画面を開き、メールアドレスに誤りがないかを確 認してください。アドレスが間違っている場合には、修正して登録をしてください。 なお、詳しい操作方法については、埼玉県ホームページ 電子入札総合案内の「利用者登録操作マニュア ル」を参照してださい。

登録されているメールアドレスが正しいのにもかかわらずメールが届かない場合、原因のほとんどが 受信側のメールフィルタリングによるものです。電子入札システムからのメール送信元は「a2290- 08@pref.saitama.lg.jp」となりますので、このアドレスを受信許可(ホワイトリスト)に登録するな ど、受信拒否されない設定を行うようお勧めいたします。設定方法につきましては、社内のシステム 管理者の方や、プロバイダ等にお問い合わせください。

#### ※各種受付票や通知書の到着をお知らせするメールは、あくまでもお知らせのメールです。仮にメー ルが届かなくても、電子入札システムで実際の受付票や通知書が確認できれば問題ありません。

#### 心埼玉県 **DANAH** Ø 2024年03月12日 14時37分 CALSIEC ETARVATE SAITAMA PREFECTUR 電子入札システム 精証機能 発注機関への受領 よくある質問 三面達案件検索 調達案件一覧 ■ 関連案件一覧 入礼状况 Ø 骑玉県 ebidjn2.ebid2.pref.saitama.lg.jp の内容 OFFICE 電子スモシステム 空经资情报 電子入札システムを終了しますか? 電子入社システム 検証機能 ヘルプ SAITAMA PREFECTIBLE ■ 保存データ **ABCFF** ●調達家件検索 調達案件一覧 電子経明書有効解除 2025/12/09 入礼状况一篇 **ISBN/WORTHS INVEST** 表示案件 1-10 查路者情報 全面作物 99 企業住所 特玉県さいたま市浦和区高砂〇一〇一〇 埼玉県 電子入札共同システム 電子入札システムを終了しました。 右上の「×」ボタンでブラウザを閉じてください。 ŀ CALS/EC 置子入札システム 受注者クライアント

#### ※操作を終了する際は『ログアウト』ボタンを押下して終了してください。

## <span id="page-7-0"></span>2. 案件の検索

発注者から見積依頼通知書が発行されると、次のメールが自動送信されます。 あて先は、利用者登録時に「代表窓口情報」の「連絡先メールアドレス」欄に登録したアドレスです。

タイトル ◇見積依頼通知書到着のお知らせ 本文 見積依頼通知書が到着したのでお知らせ致します。 電子入札システムにて通知書を確認してください。 調達案件番号:0000000000000000000 調達案件名称:埼玉県○○地区○○電気工事 入札方式名称:随意契約 調達機関名称:埼玉県 部局名 :□□部 事務所名 :△△課 貴社企業 ID : 0000000000000000 貴社登録名称:○○土木建設株式会社 本店 見積依頼通知書 発行日時 :平成 00 年 00 月 00 日 00 時 00 分 ※このメールはシステムが自動送信しています。 このアドレスには返信しないでください。 \*\*\*\*\*\*\*\*\*\*\*\*\*\*\*\*\*\*\*\*\*\*\*\*\*\*\*\*\*\*\*\*\*\*\*\*\*\*\*\*\*\*\*\*\*\*\*\* 埼玉県電子入札共同システム \*\*\*\*\*\*\*\*\*\*\*\*\*\*\*\*\*\*\*\*\*\*\*\*\*\*\*\*\*\*\*\*\*\*\*\*\*\*\*\*\*\*\*\*\*\*\*\*

※このメールはシステムが自動的に発行しているので、返信しても発注者には届きません。

## 調達案件検索画面

目的の案件を表示させるために検索を行います。 電子入札システムにログインすると、調達案件検索画面が表示されます。

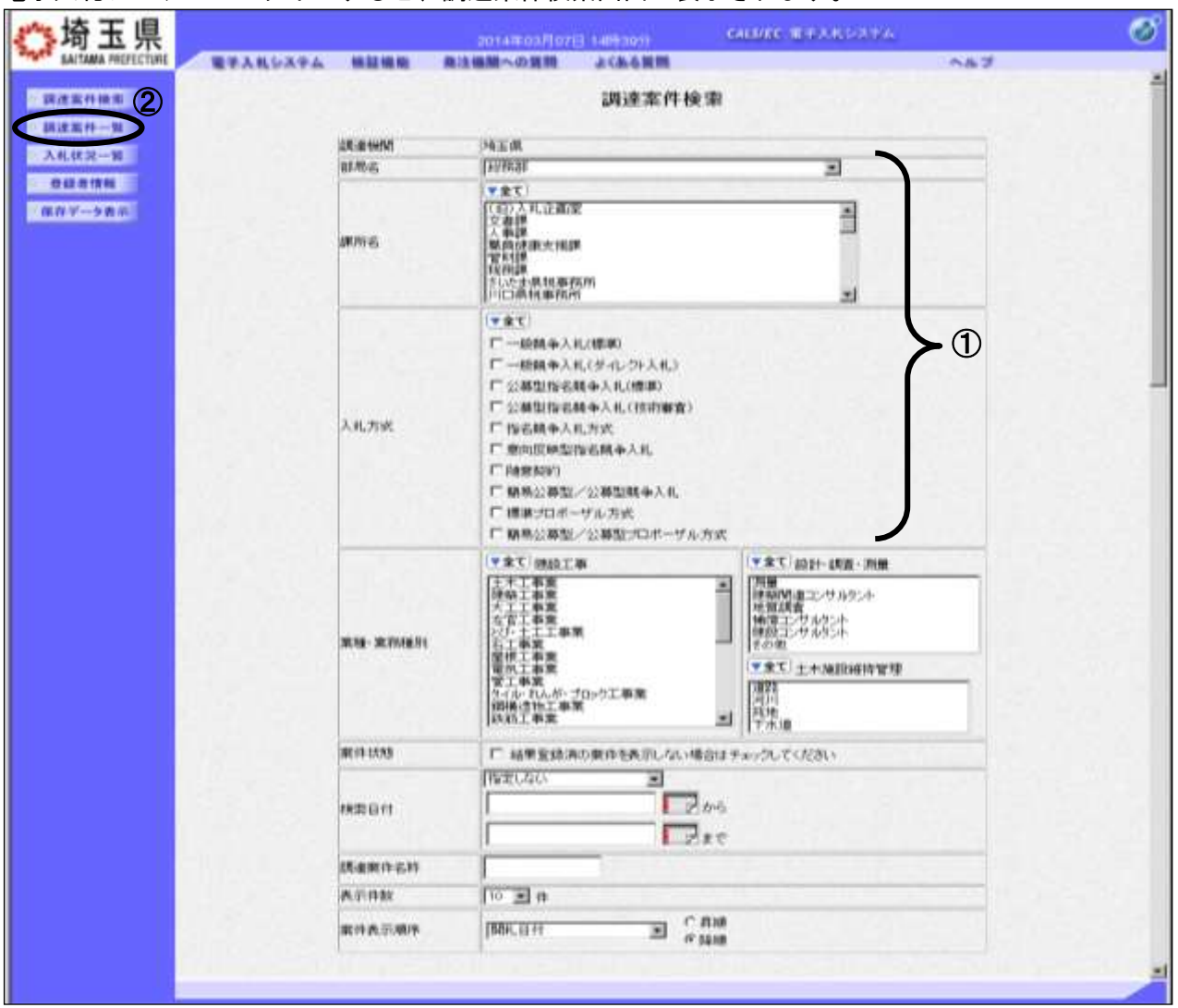

#### 操作説明

①部局名、課所名を選択して、随意契約を選択します。 ②調達案件一覧をクリックします

※入札情報公開システムから、電子入札システムにログインをした場合は、2-4 ページの「調達案件一 覧」画面が開き、該当案件だけが表示されます。

※調達案件名称等、その他の条件を設定して検索をすることもできます。ただし、設 定した条件に少しでも誤りがあると該当案件が表示されません。案件が表示されな い場合は、①の部局名、課所名、入札方式だけを選択するなど条件を広げて検索を 行ってください。

#### 項目説明

- 部局名 : 検索する案件の発注部局を選択します。
- 課所名 :検索する案件の課所名を選択します。
- 入札方式 :検索する案件の入札方式を選択します。
- 案件状態 :検索する案件の状態を選択します。

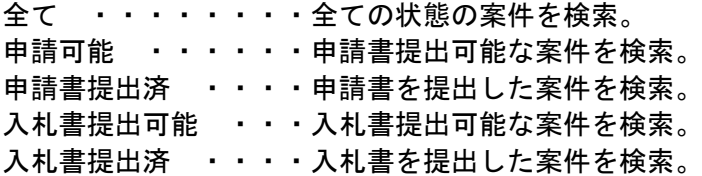

- 検索日付 :検索する案件の検索日付の項目を選択します。 指定しない ・・・・・・・・・・・日付での検索を行いません。 申請書締切日 ・・・・・・・・・・申請書締切日で検索。 入札(見積)書受付締切日時 ・・・入札(見積)書受付締切日時で検索。 開札日時 ・・・・・・・・・・・・開札日時で検索。
	- ※ 日付の入力で①カレンダボタンをクリックしても反応しません。

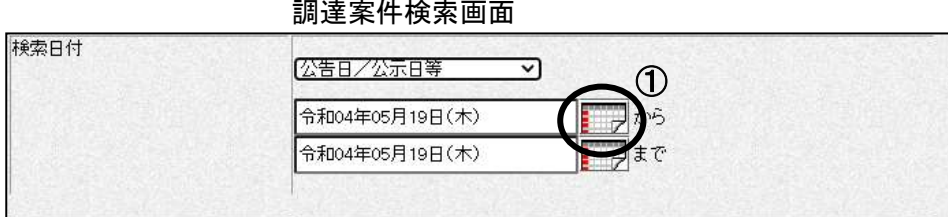

②日付入力欄に直接入力します。入力形式は西暦で「YYYY/MM/DD」と入力してください。

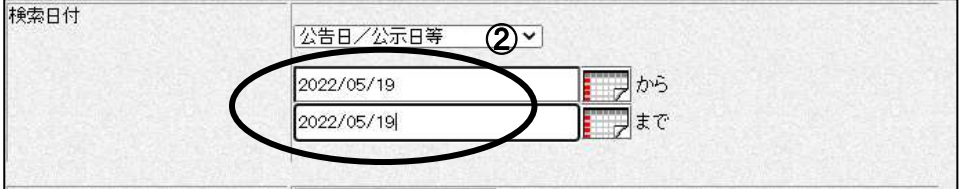

調達案件名称 : 入力した文字を含む案件を検索します。

表示件数 :「調達案件一覧」「入札状況一覧」の画面で表示する最大件数を選択します。

- 10 ・・・最大10件の案件を1画面に表示。
- 25 ・・・最大25件の案件を1画面に表示。
- 50 ・・・最大50件の案件を1画面に表示。
- 100 ・・最大100件の案件を1画面に表示。

#### 案件表示順序:検索結果で表示される「調達案件一覧」「入札状況一覧」の順序項目をコンボボックスか ら選択し、昇順、降順をラジオボタンで選択します。

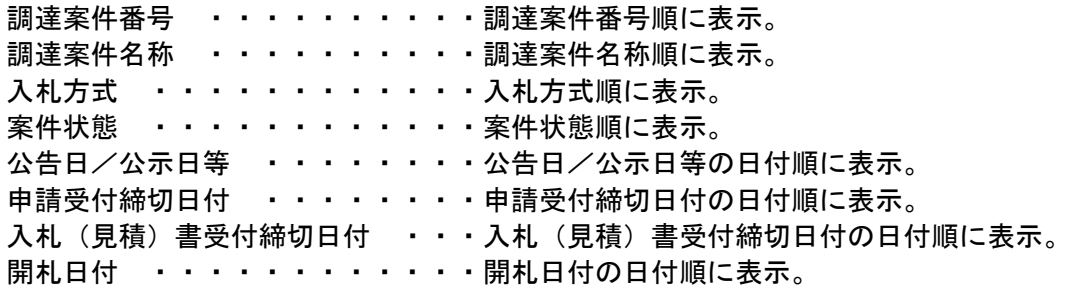

### 調達案件一覧の表示

調達案件一覧ボタンをクリックすると、検索条件設定画面で設定した条件に該当する案件の一覧が表示 されます。

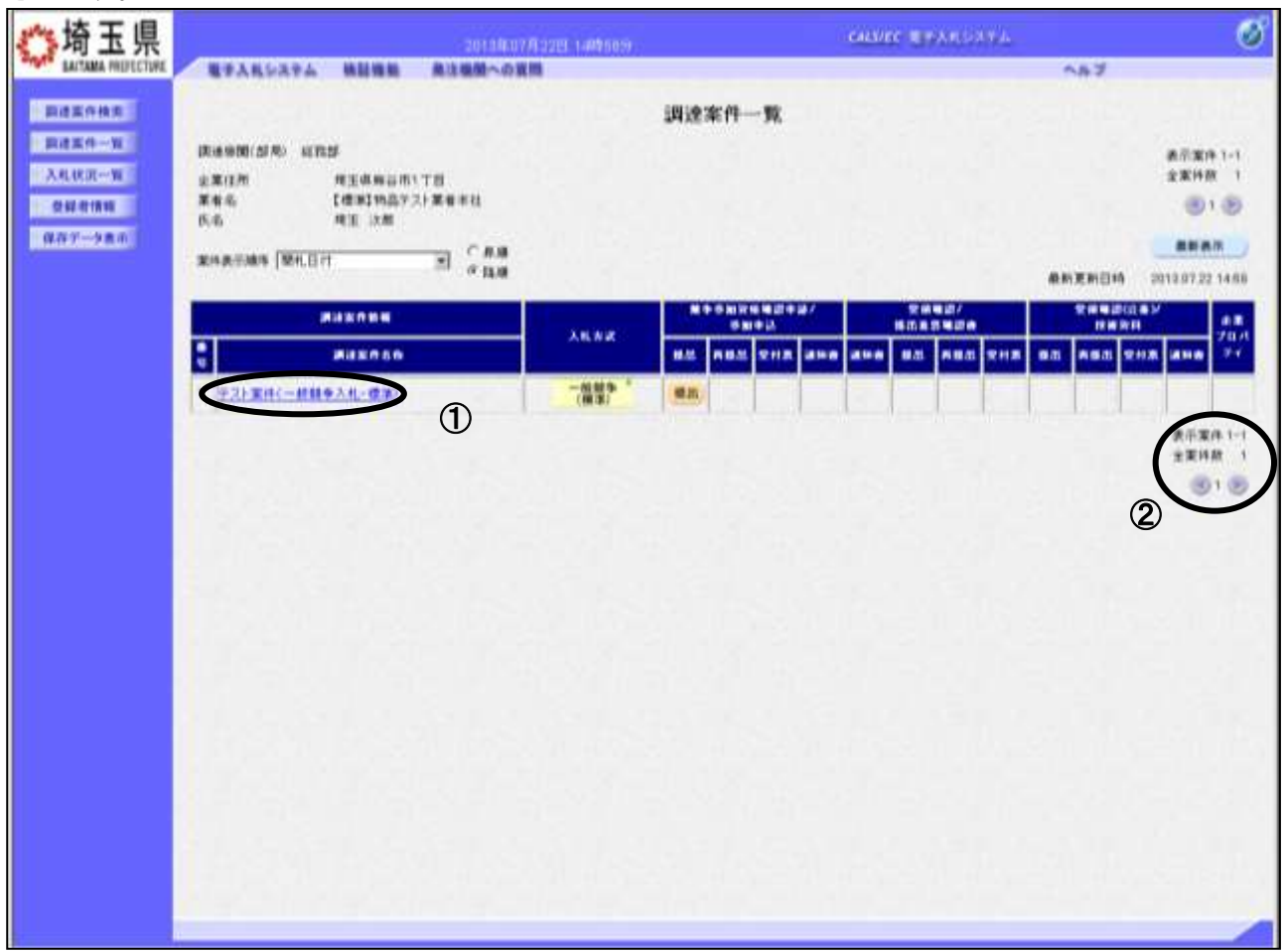

#### 操作説明

この画面より、申請書の提出、受付票/通知書の表示を行う案件の選択を行います。 ①調達案件名称をクリックすると、調達案件概要が確認できます。(次ページ参照)

#### 該当案件が表示されない場合

1.②の箇所を確認し、次ページがある場合には次ページを確認してください。

2.それでも案件が表示されない場合は「調達案件検索画面」に戻り、検索条件を変えて検索してくだ さい。

#### 項目説明

- 最新表示ボタン :調達案件一覧を最新状態にします。
- **むボタン : 前ページのデータを表示します。**
- ボタン :次ページのデータを表示します。

## 調達案件概要の表示

調達案件概要が表示されます。

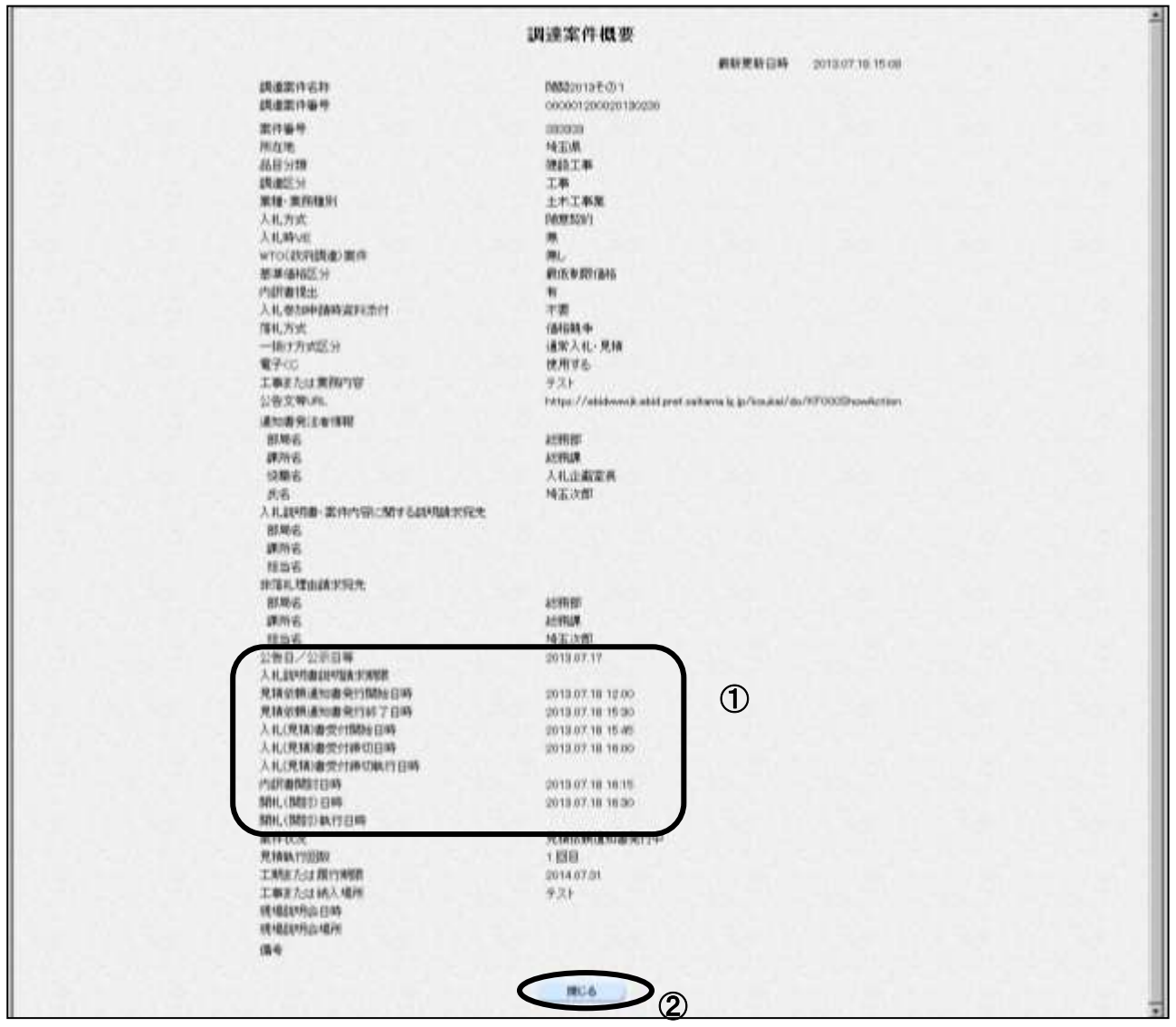

#### 操作説明

!

内容を確認してください。特に①の欄の各種受付開始日時や、受付締切日時を必ず確認してくださ い。締切日時を過ぎると参加申請書や、見積書を提出することができなくなりますので、時間に余裕 をもって操作を行ってください。確認後は②閉じるボタンをクリックしてください。

パソコンの不調等、何らかの理由で締切日時までに提出ができない場合、発注機関に 紙での対応が可能かどうかを確認してください。紙での対応が認められる場合があり ます。

## <span id="page-12-0"></span>3. 見積依頼通知書を表示

発注者から見積依頼通知書が発行されると、お知らせメールが届きます。見積依頼通知書を表示し、内 容を確認します。

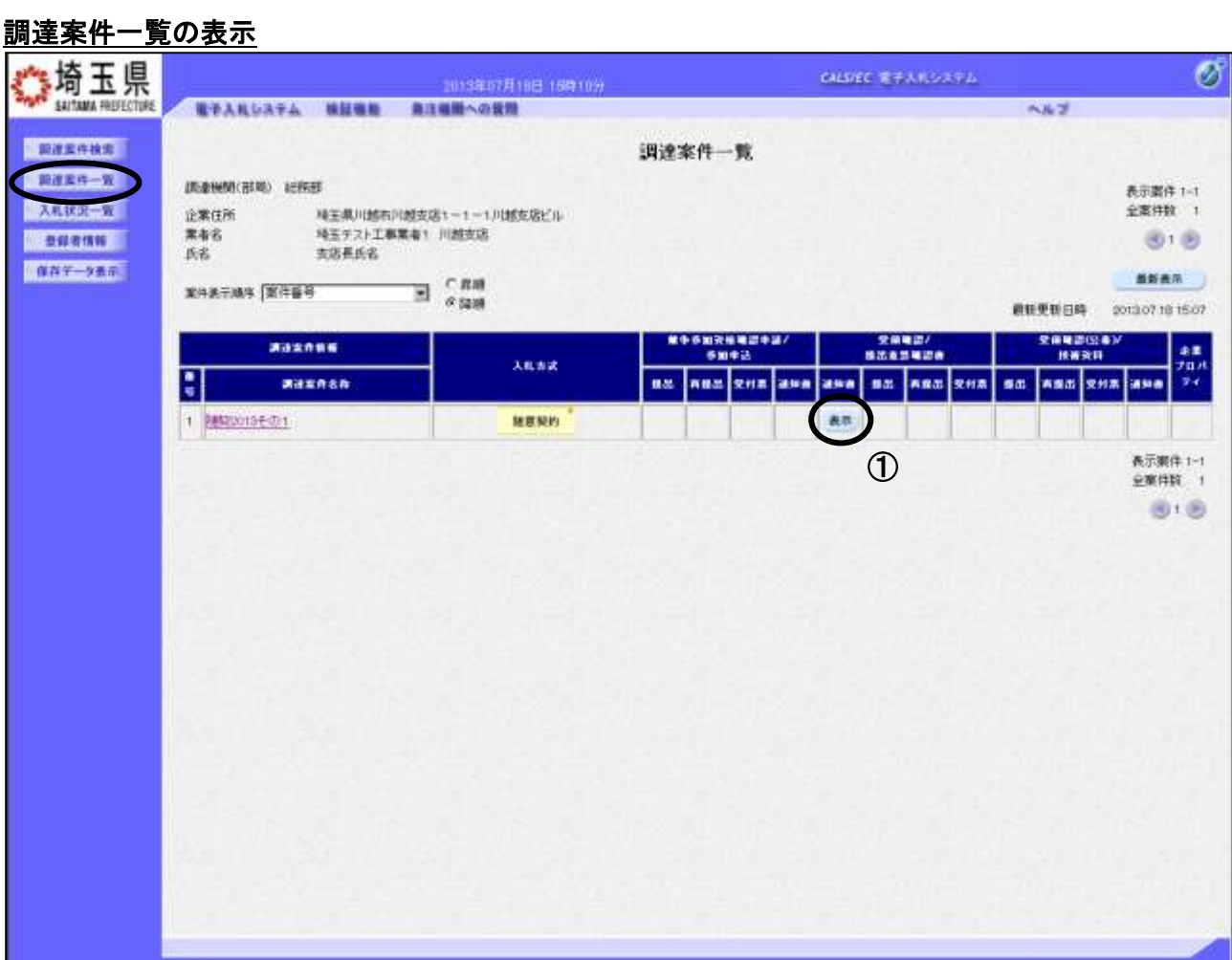

### 操作説明

見積依頼通知書を確認する案件の「受領確認/提出意思確認書 - 通知書」列にある、1表示ボタンをク リックします。

#### 見積依頼通知書の確認

見積依頼通知書が表示されます。これには見積参加の指名のほか、連絡事項(執行通知内容等)等が記 載されています。

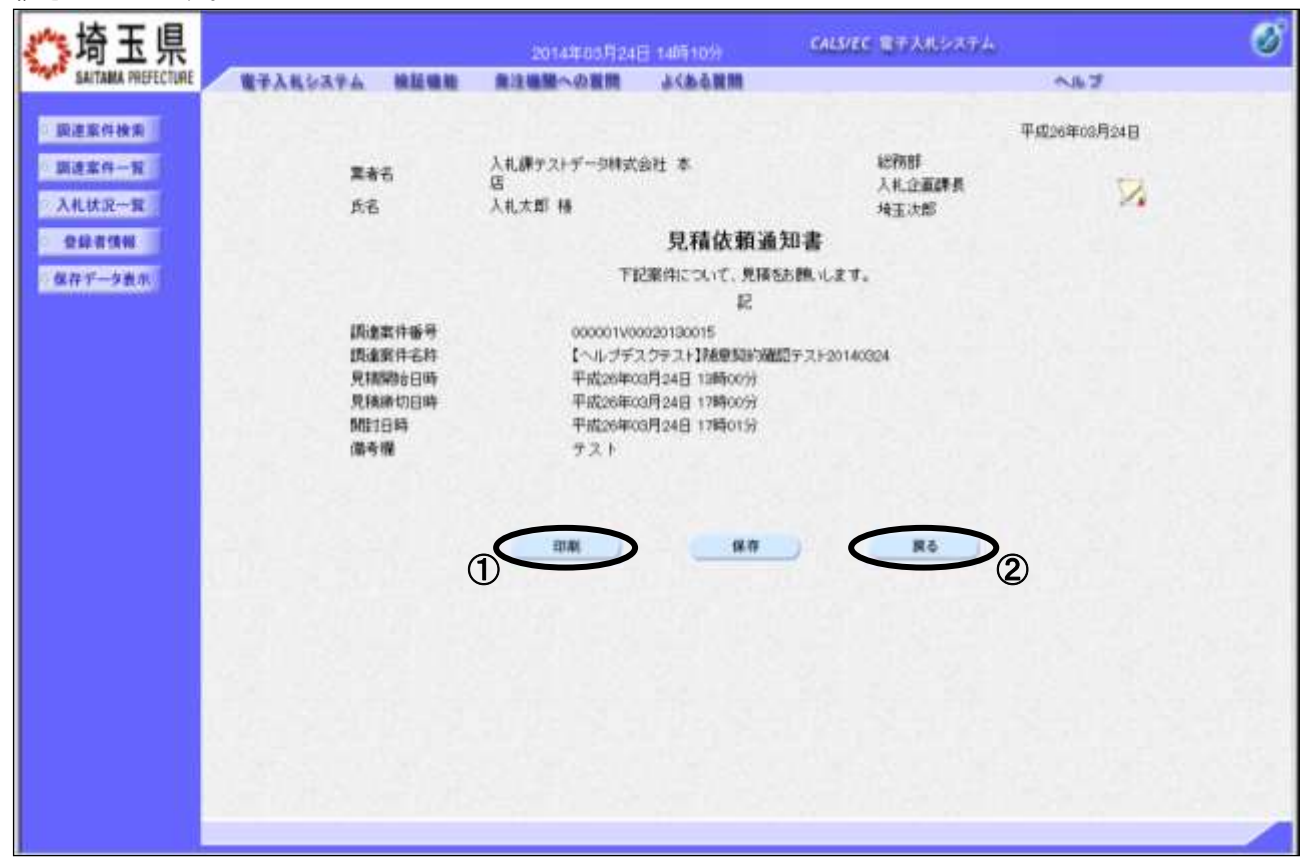

#### 操作説明

①印刷ボタンをクリックすることにより、次ページの新規ウィンドウが表示されます。 印刷後は②戻るボタンで調達案件一覧に戻ってください。

#### 項目説明

保存ボタン :見積依頼通知書をXML形式で保存します。※

署名検証ボタン :帳票作成者の署名を確認する画面が表示されます。(社内ネットワークのセキュリ ティ条件によっては表示できない場合がありますが、見積書等の提出操作に問題は ありません。)

※保存ボタンをクリックすると、ダウンロードのダイアログが表示されます。

保存先とファイル名を指定して、保存してください。

保存ボタンで保存したXML形式ファイルを再表示する場合、左メニューの保存データ表示ボタン をクリックし、保存データ表示画面に移動します。保存データ表示画面で該当のファイルを選択す ることにより、印刷画面で見積依頼通知書が表示されます。

## 見積依頼通知書の印刷

見積依頼通知書の印刷用画面です。

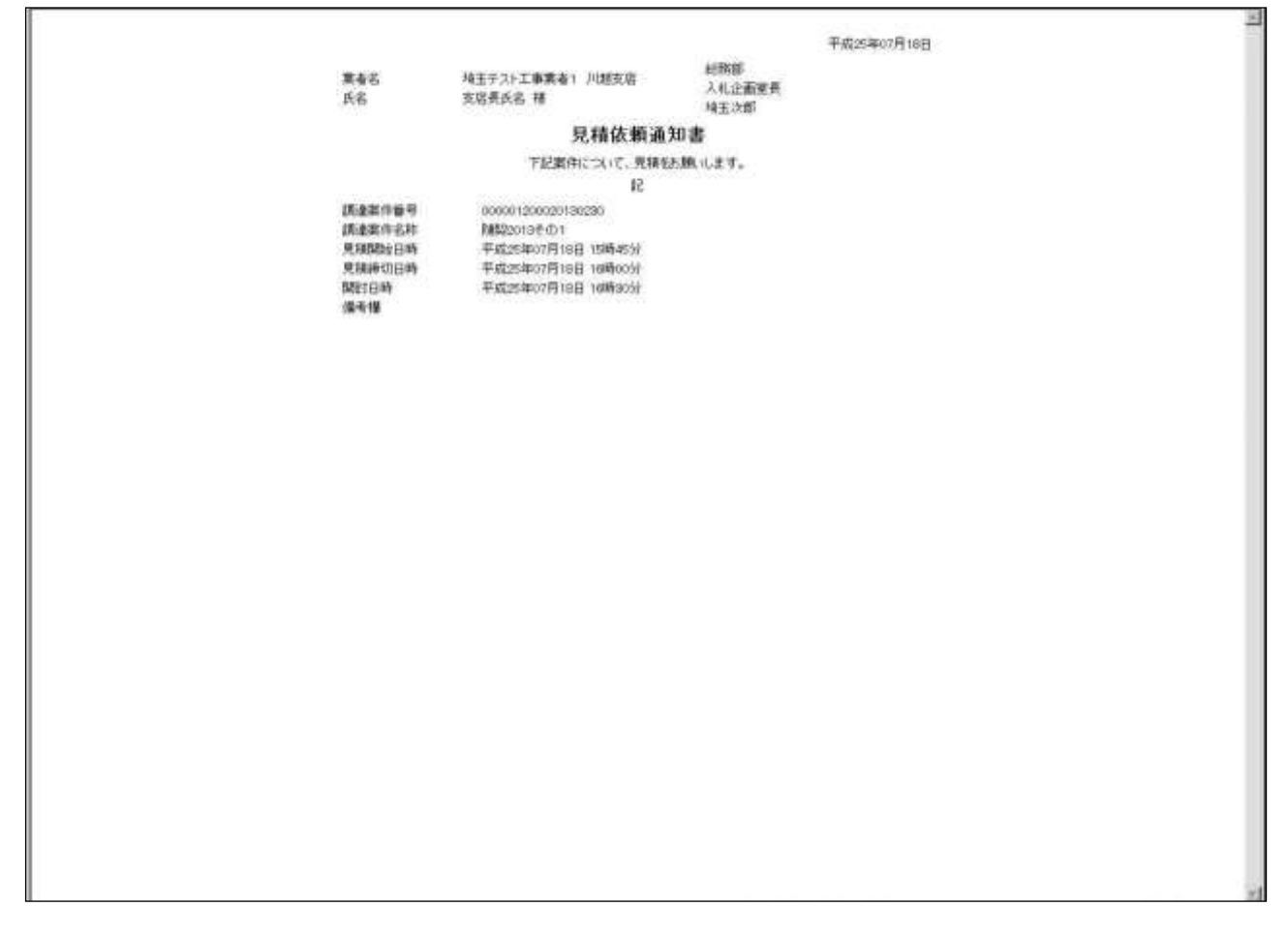

### 操作説明

画面を右クリックすることにより、下記のようなメニューが表示されます。

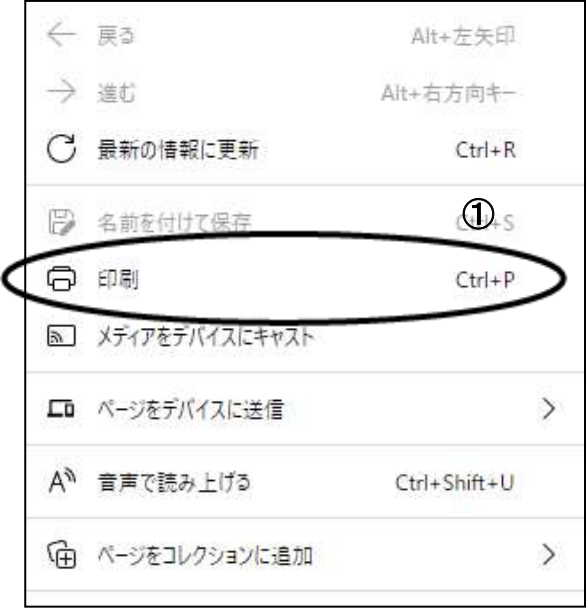

①印刷をクリックすると見積依頼通知書が印刷されます。 印刷終了後、右上の×ボタンをクリックして画面を閉じます。

## <span id="page-15-0"></span>4. 見積書を提出

見積書受付日時になったら見積書の提出が可能です。

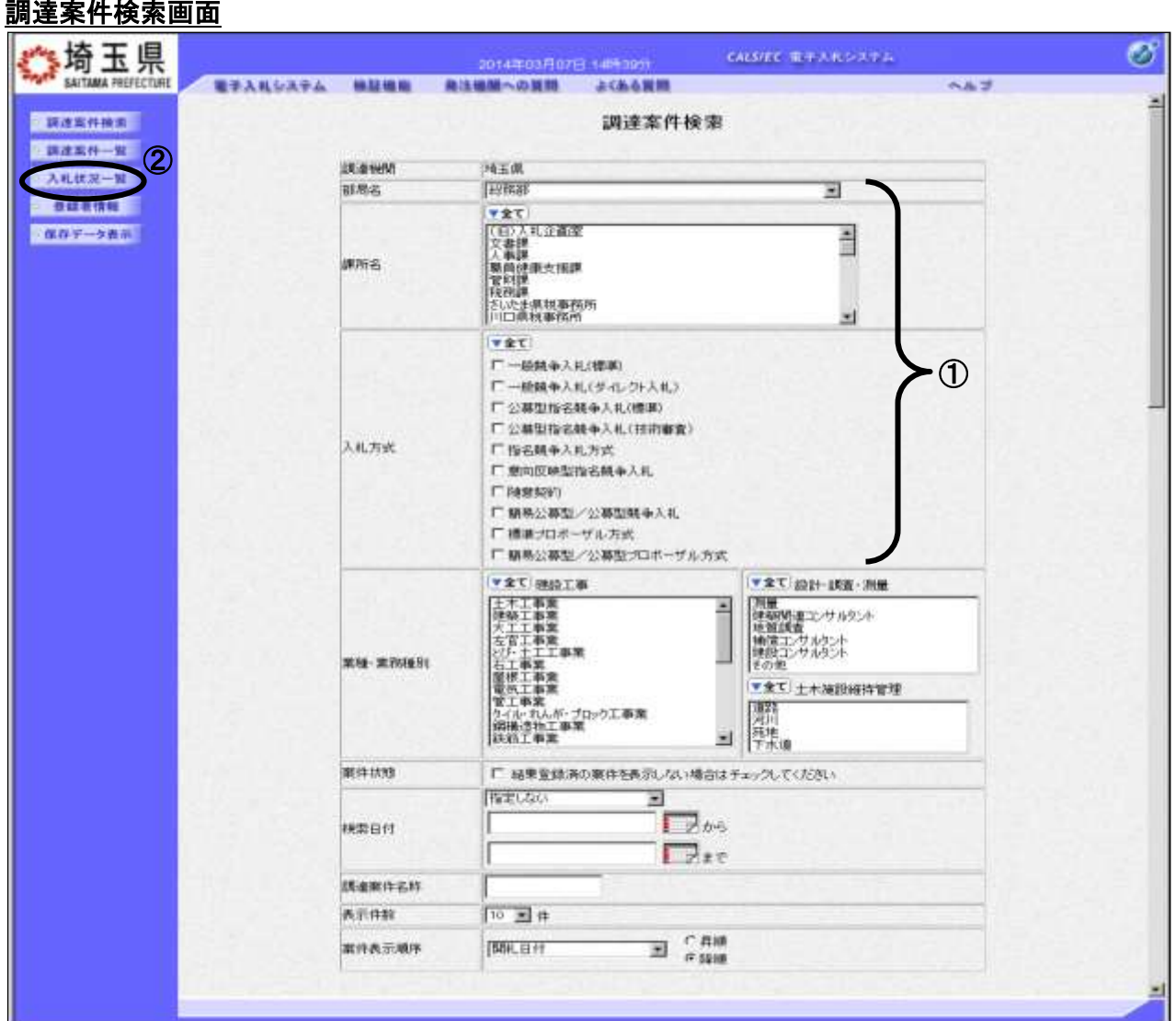

#### 操作説明

①部局名、課所名を選択して、随意契約を選択します。

②入札状況一覧をクリックします。(調達案件一覧ではないので注意してください。)

※「電子証明書の有効期限と名義にご注意ください」 見積書を提出する際には開札日以降まで有効期限が残っている電子証明書(IC カー ド)で行ってください。有効期限に余裕がない場合には案件の発注元に連絡し、紙での 応札が可能かどうか相談してください。 また見積書の提出は必ず正しい名義の電子証明書で行ってください。 原則として、「競争入札参加資格申請」時の「申請事業所の代表者」となり、法人の代表 者でも可となっております。(自治体によっては法人の代表者を認めない場合もありま すので、各参加希望自治体に確認してください。) ۰

## 入札状況一覧の表示

検索条件設定画面で設定した条件に該当する案件情報の一覧を表示がされます。 見積書受付中の案件には【見積書提出】ボタンが表示されます。

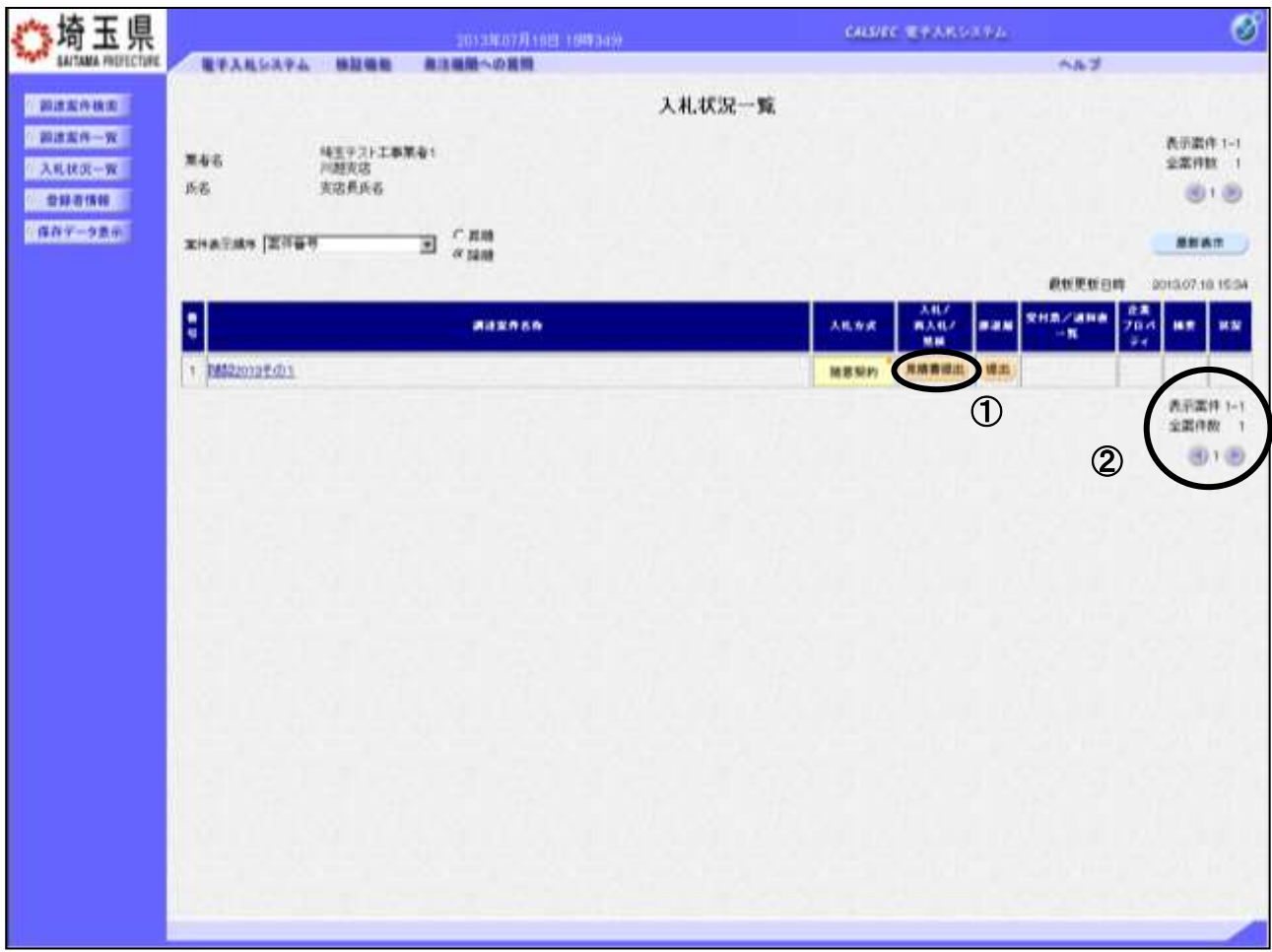

#### 操作説明

見積書を提出する案件の「入札/再入札/見積」列にある①見積書提出ボタンをクリックします。

## ※入札(見積)書受付開始日時にならないと見積書提出ボタンは表示されません。 見積書の提出後、ボタンは消えて空欄になります。

#### 該当案件が表示されない場合

- 1.②次ページを確認してください。
- 2. それでも案件が表示されない場合は「調達案件検索画面」に戻り、検索条件を変えて検索してくだ さい。

## 見積書の作成

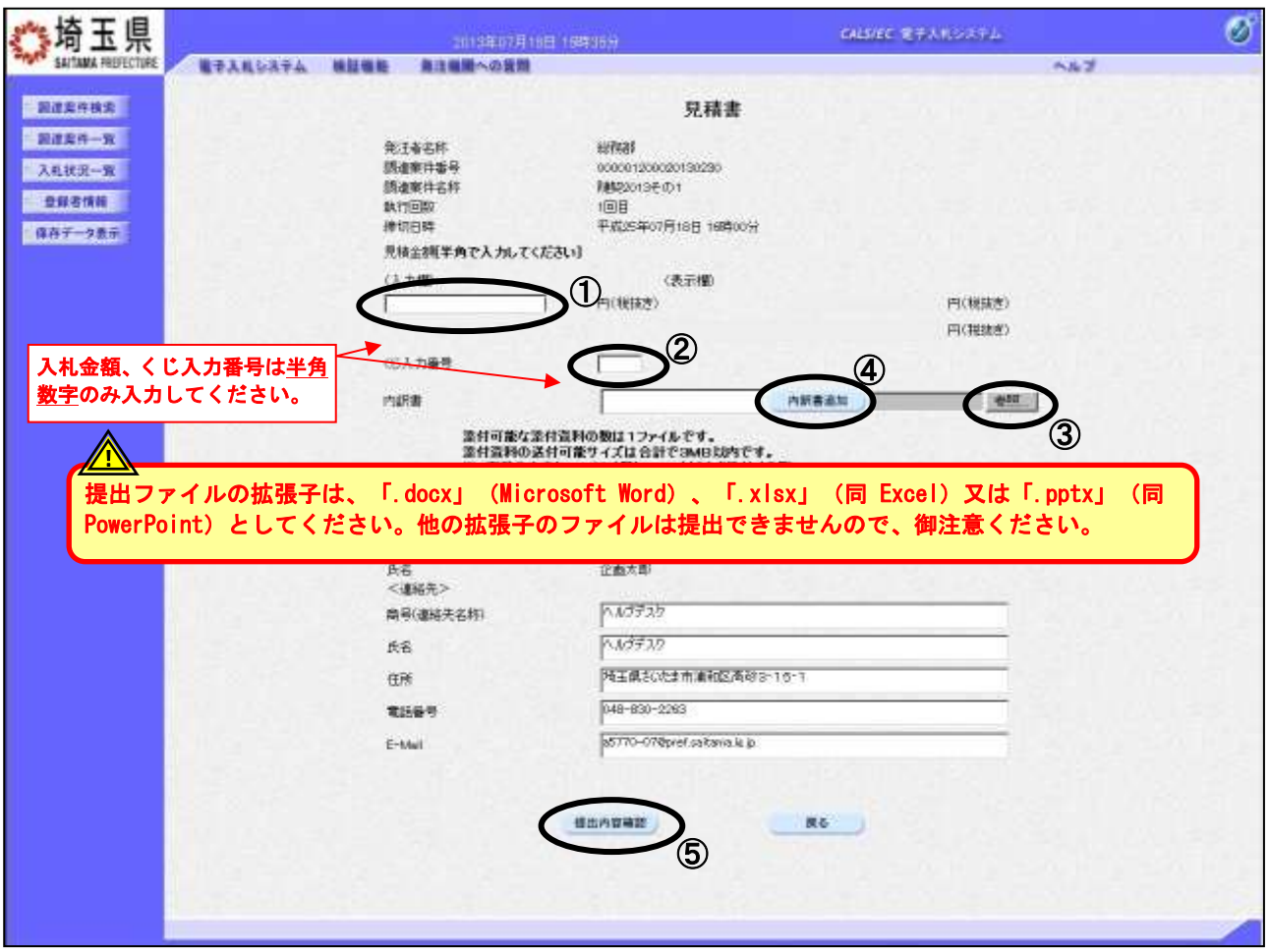

見積書を提出するために、必要な情報を入力します。

### 操作説明

①見積金額、②くじ入力番号※1 を入力後、③参照ボタンをクリックして内訳書を選択し、開くをク リックします。40内訳書追加ボタンをクリックすることにより、"内訳書"を添付します。※2 ⑤提出内容確認ボタンをクリックします。

※1.電子くじを使用する調達案件に対して「くじ入力番号」項目を表示します。(必須入力) くじ入力番号は任意の 3 桁の数字を入力してください。

これは、開札時に同価の入札があった場合に、電子くじを行うために使用します。 (埼玉県ホームページ電子入札総合案内「お問合せ/よくある質問」⇒電子入札の関係⇒6303参 照)

※2.見積書提出時、内訳書の添付が必要な調達案件では、「内訳書」項目が表示されます。(必須設定) ※提出ファイルの拡張子は、「.docx」(Microsoft Word)、「.xlsx」(同 Excel)又は「.pptx」(同 PowerPoint)としてください。他の拡張子のファイルは提出できませんので、御注意ください。

## 見積書の内容確認

見積書の内容を確認し、提出します。

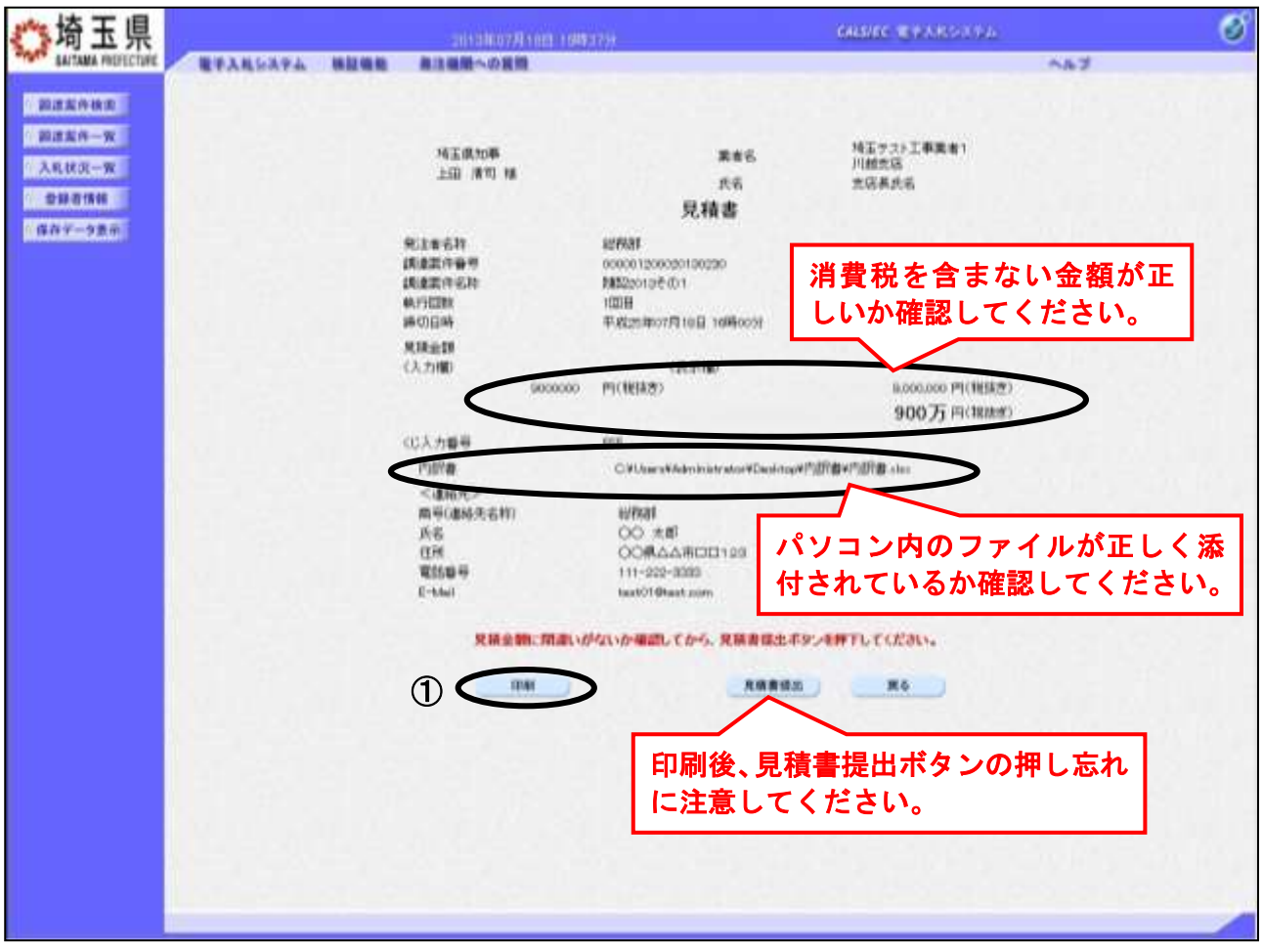

#### 操作説明

送信内容をもう一度確認してから、①印刷ボタンをクリックします。 印刷用の新規ウィンドウが表示されます。

#### <u>見積書の印刷</u>

ſ

#### 見積書の印刷用画面です。

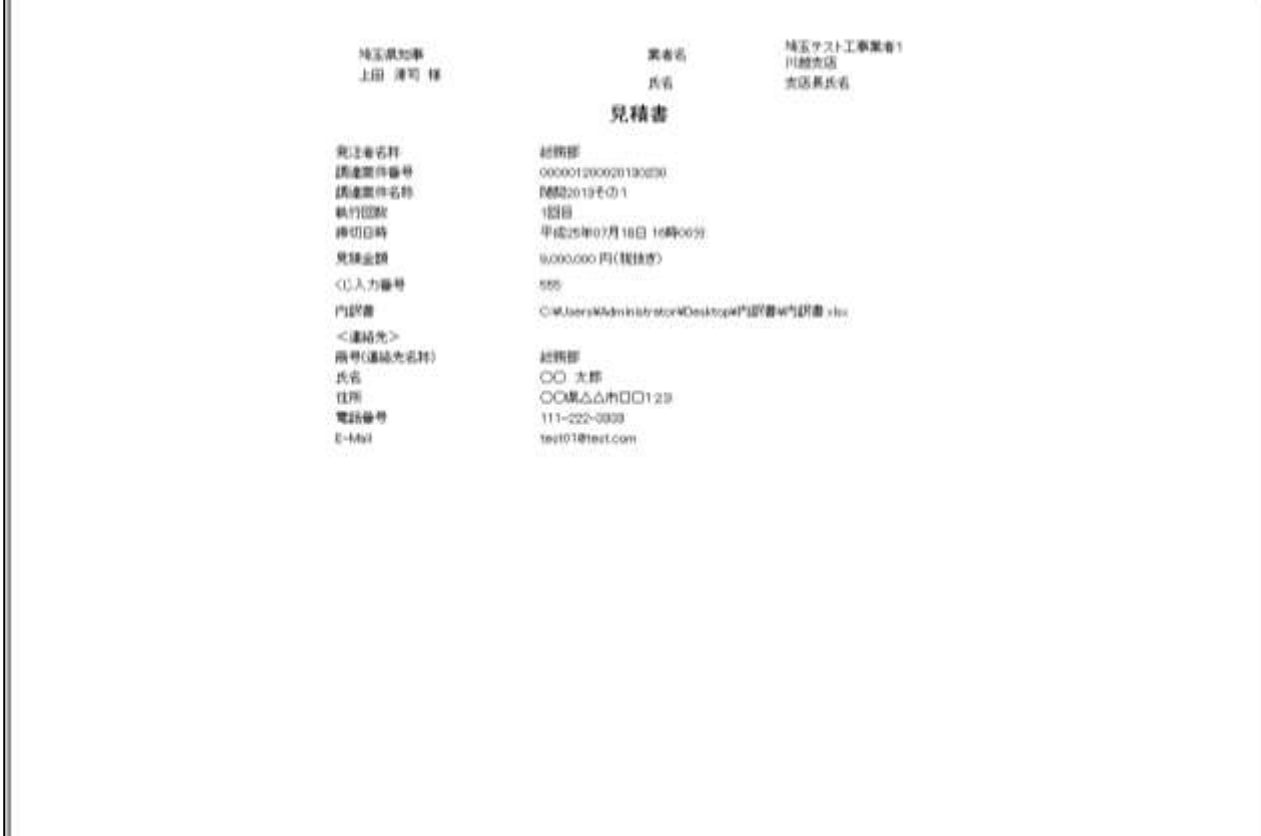

#### 操作説明

画面を右クリックすることにより、下記のようなメニューが表示されます。

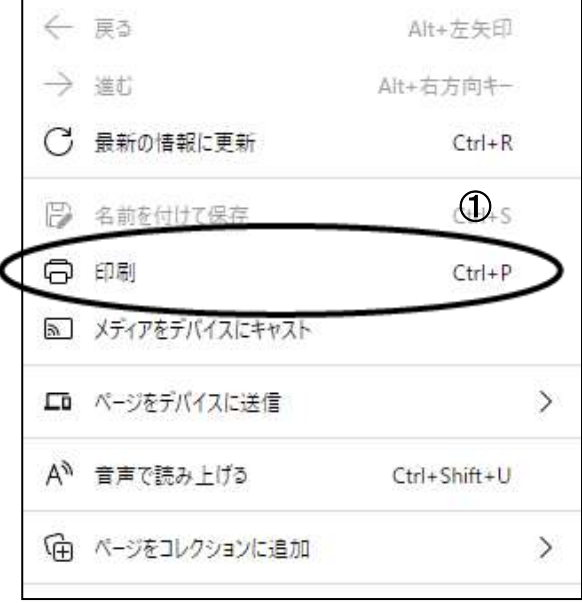

①印刷をクリックすると見積書が印刷されます。印刷終了後、右上の×ボタンをクリックして画面を閉 じます。

## ※見積書提出後はこの画面を表示することはできません。必ずこの時点で印刷してくださ い。

## 見積書の内容確認

見積書の内容を確認し、提出します。

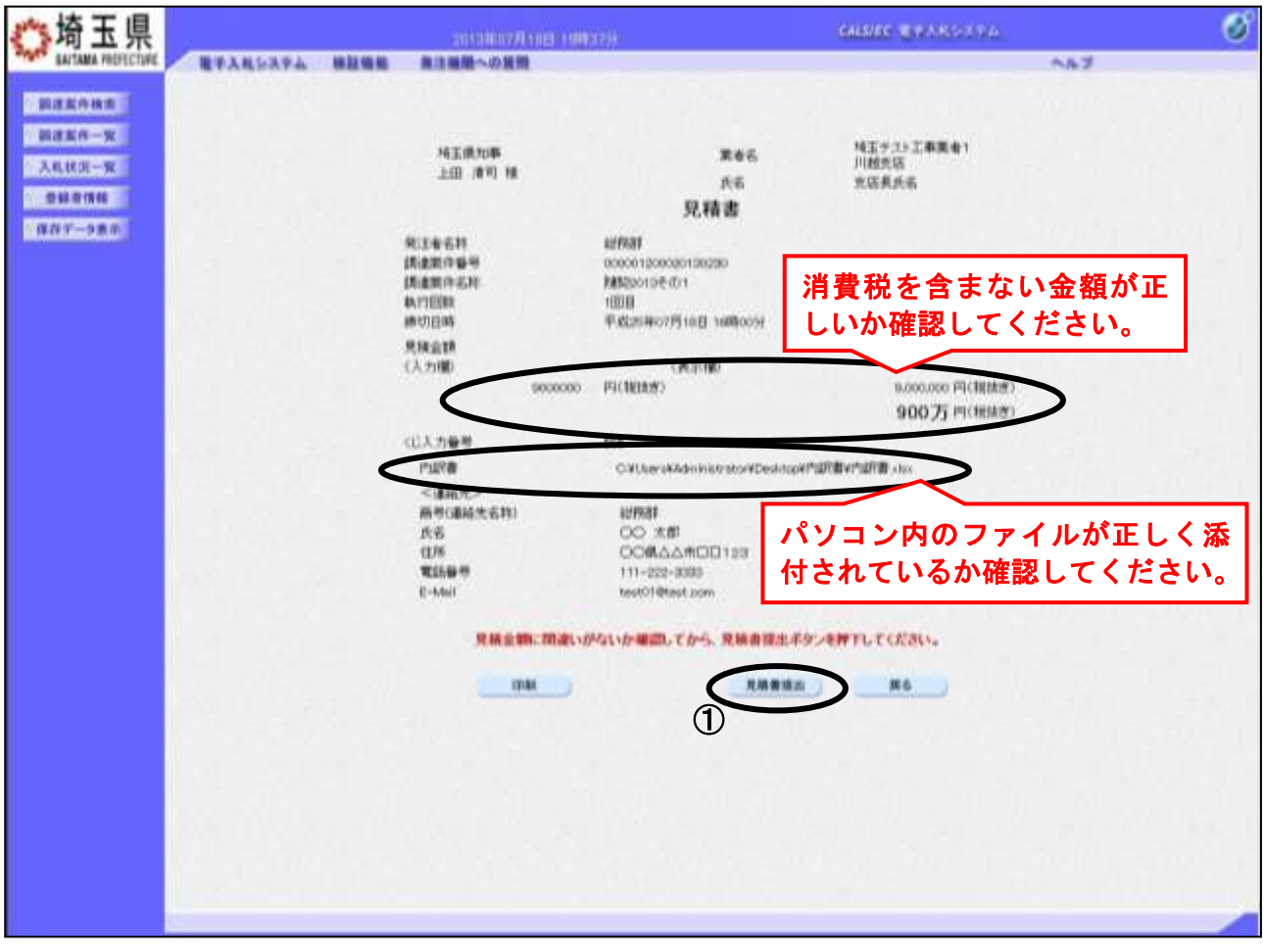

#### 操作説明

印刷後、10見積書提出ボタンをクリックします。確認ダイアロ グが表示されますので OK ボタンをクリックしてください。 見積書がシステムに送信されると、見積書受信確認通知画面に 遷移します。

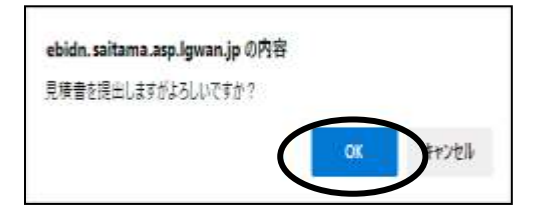

## ※見積書の再提出・差し替え・取り下げはできませんので、クリックする前に見積金額な どを十分に確認してください。また、内訳書の内容に不備があると入札が無効になりま すので、提出前に内容が正しいことを再確認してください。

この操作は見積書受付締切前に余裕をもって操作を行ってください。 パソコンの不具合等、何らかの事情で締切日時を経過すると、システム上提出の操 作はできなくなります。

## 見積書受信確認通知の表示

見積書が正常に送信されたこと確認します。

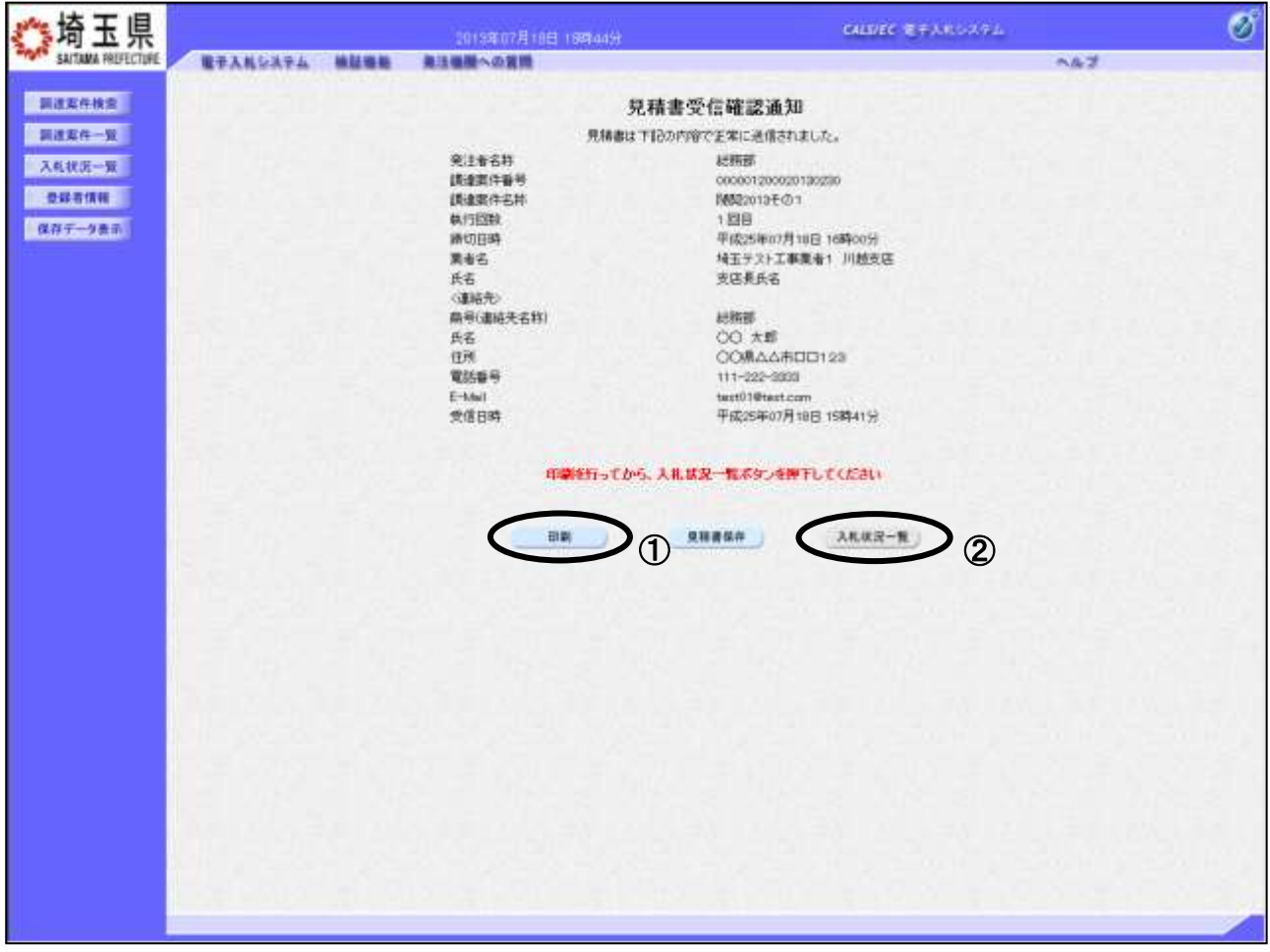

#### 操作説明

①印刷ボタンをクリックすることにより、印刷用の新規ウィンドウが表示されます。 入札状況一覧ボタンは印刷を行うとクリックできるようになります。 印刷後は②入札状況一覧ボタンをクリックしてください。

### ※この通知は、見積書の送信が正常に行われた証拠となります。

あとでこの画面を表示することはできないため、必ずこの時点で印刷してください。 見積書を提出すると見積書受付票が自動で発行されますので、次の「5.見積書受付票 を表示」の手順を参照し、確認してください。

### <u>見積書受信確認通知の印刷</u>

見積書受信確認通知の印刷用画面です。

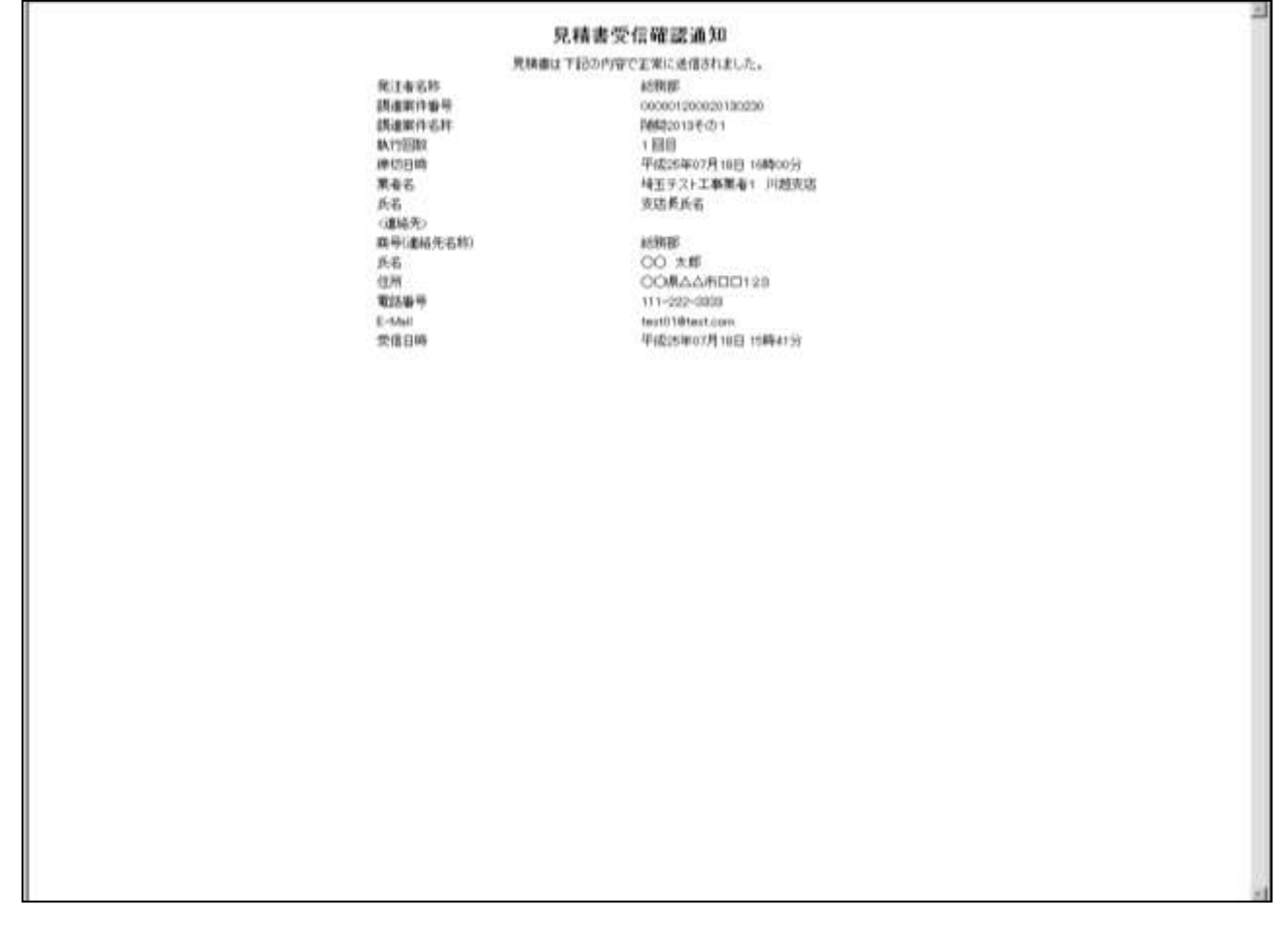

#### 操作説明

画面を右クリックすることにより、下記のようなメニューが表示されます。

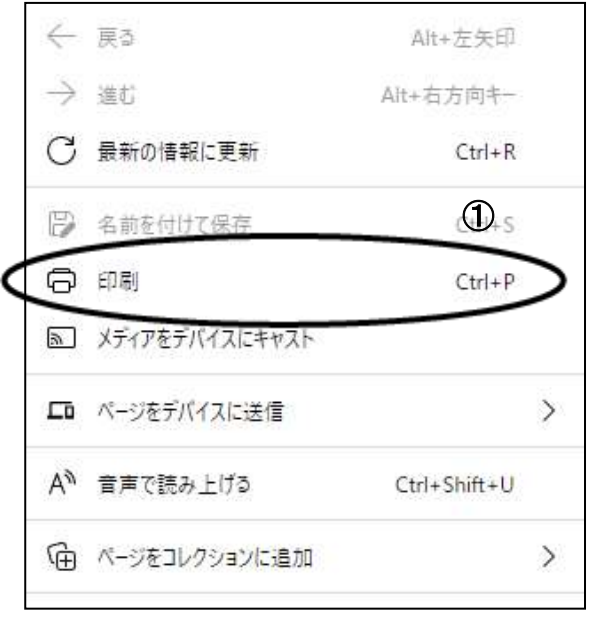

①印刷をクリックすると見積書受信確認通知が印刷されます。 印刷終了後、右上の×ボタンをクリックして画面を閉じます。

## <span id="page-23-0"></span>5. 見積書受付票を表示

見積書を提出すると、システムが受付票を自動発行します。この操作を行うことにより、提出した「見 積書」がシステムで正式に受け付けられたということを確認できます。

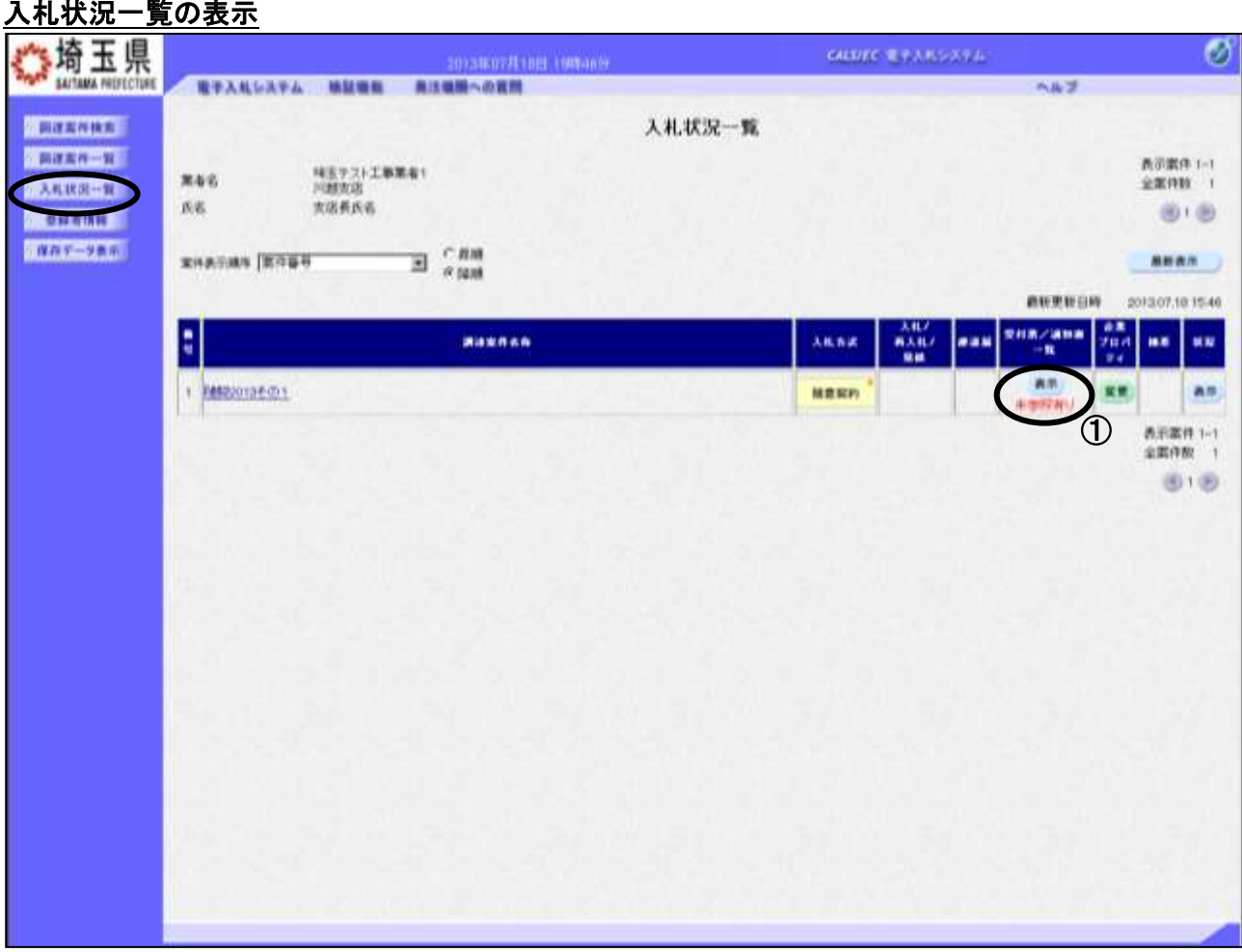

#### 操作説明

受付票を確認する案件の「受付票/通知書一覧」列の①表示ボタンの下に「未参照有り」が表示されま す。①表示ボタンをクリックします。

「受付票/通知書一覧」列の表示ボタンの下に「未参照有り」が表示されている場合、新たに発注者から 通知書等を受信したか、未参照の通知書等があります。確認してください。

## 入札状況通知書一覧の表示

発行された通知書の一覧画が表示されます。

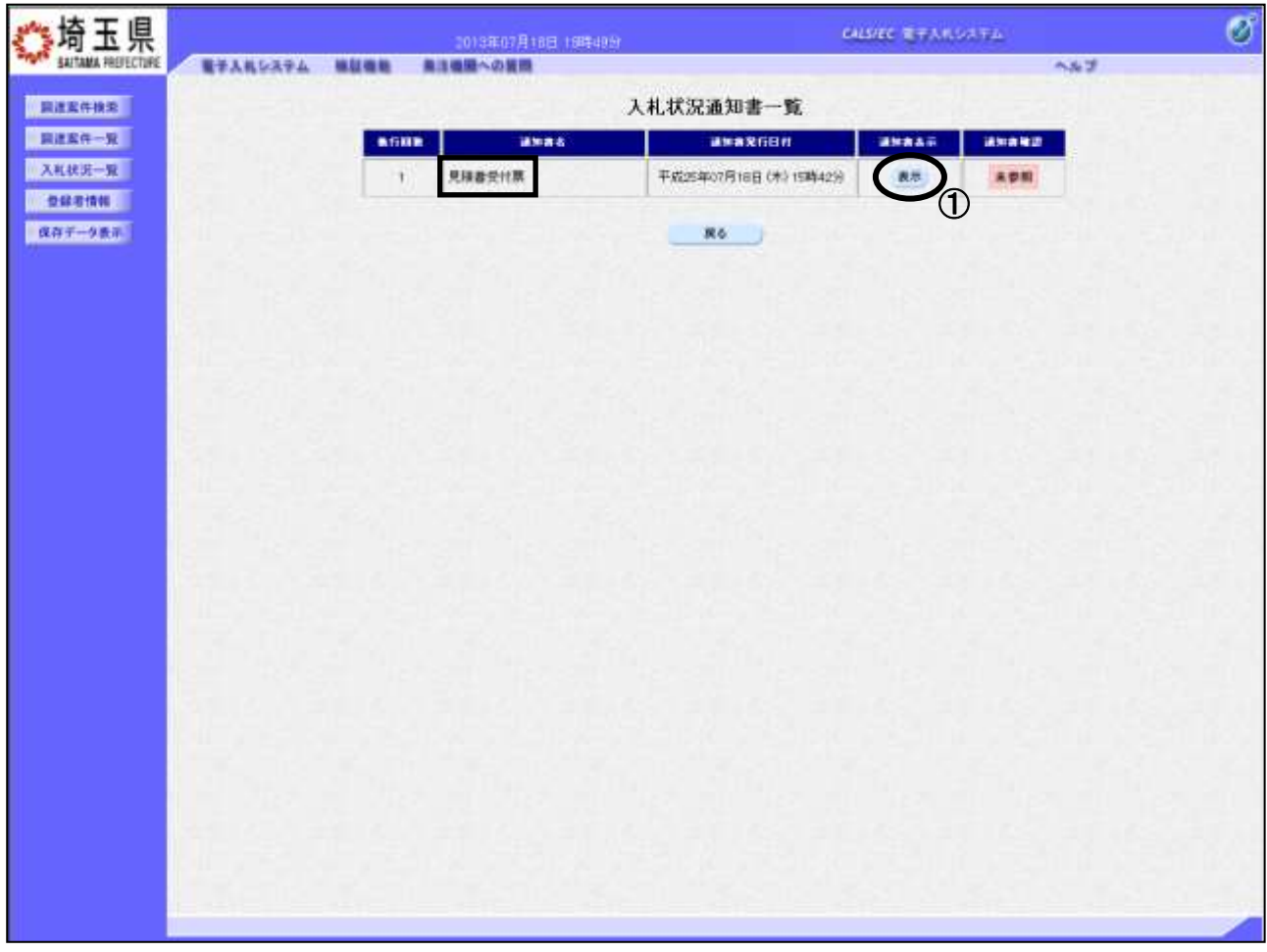

## 操作説明

見積書受付票の「通知書表示」列にある、①表示ボタンをクリックします。

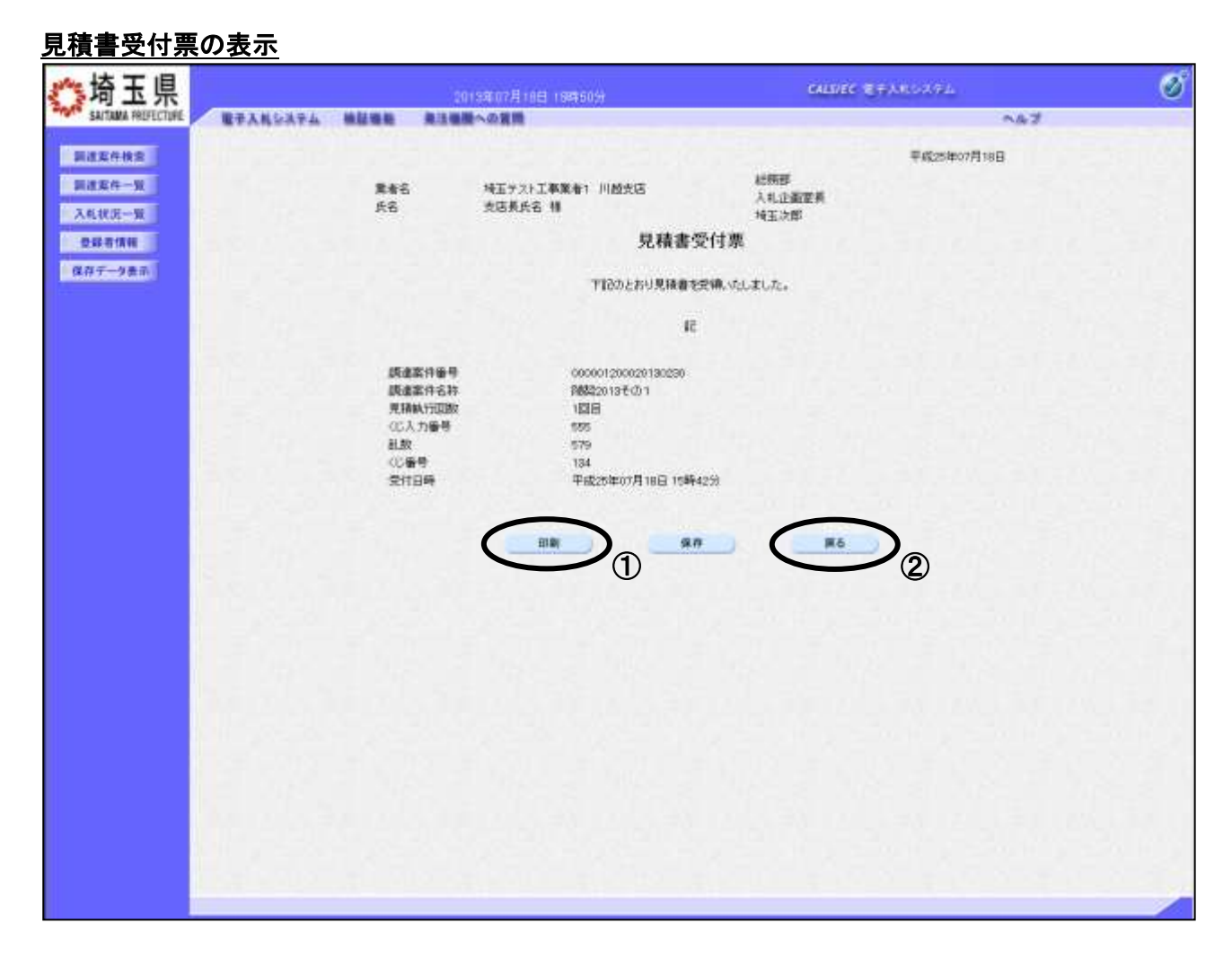

### 操作説明

①印刷ボタンをクリックすることにより、印刷用の新規ウィンドウが表示されます。 印刷後は②戻るボタンをクリックして通知書一覧に戻ってください。

### ※電子くじを使用する調達案件では、くじ番号が表示されます。

## 見積書受付票の印刷

見積書受付票の印刷用画面です。

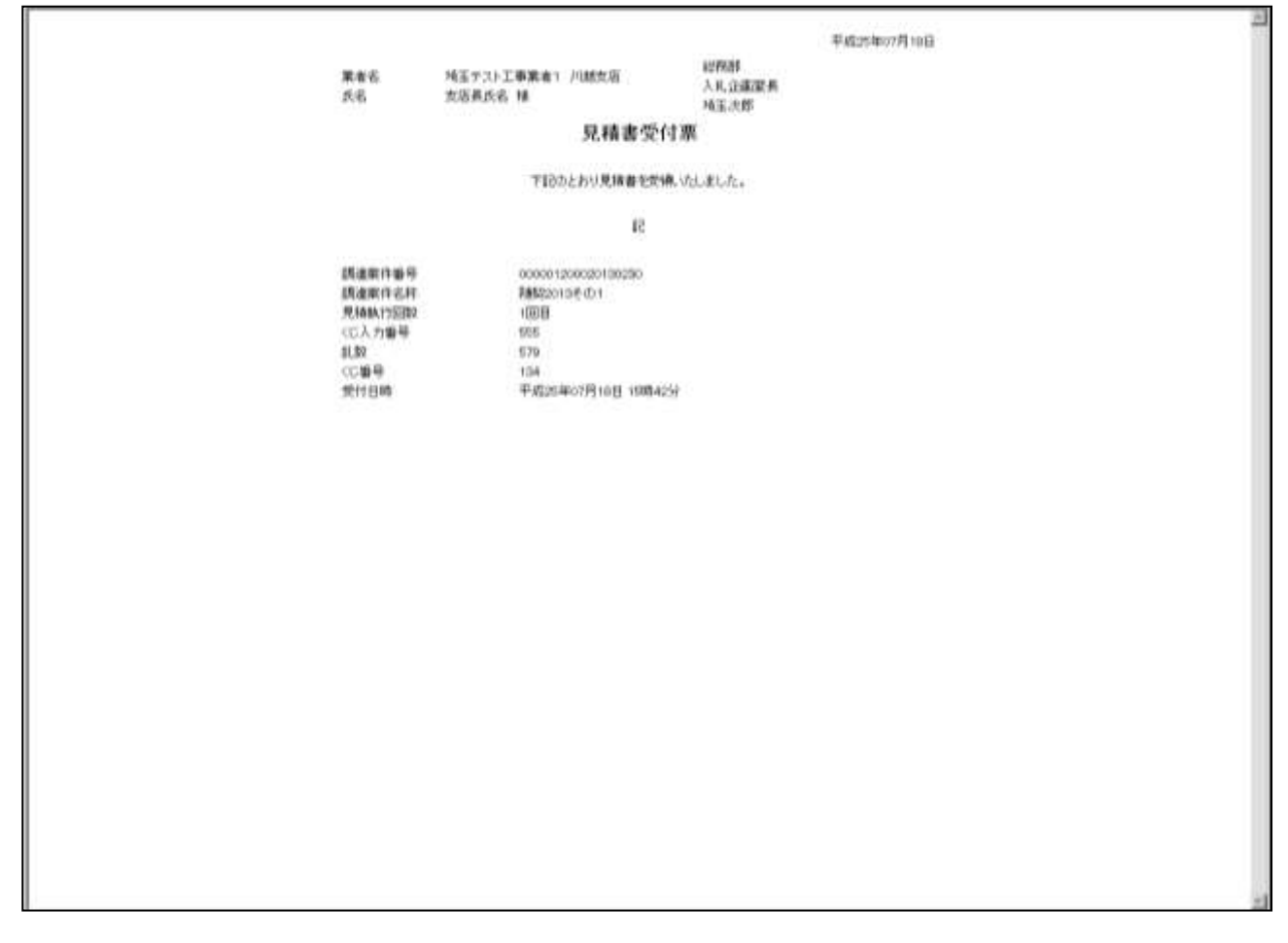

#### 操作説明

画面を右クリックすることにより、下記のようなメニューが表示されます。

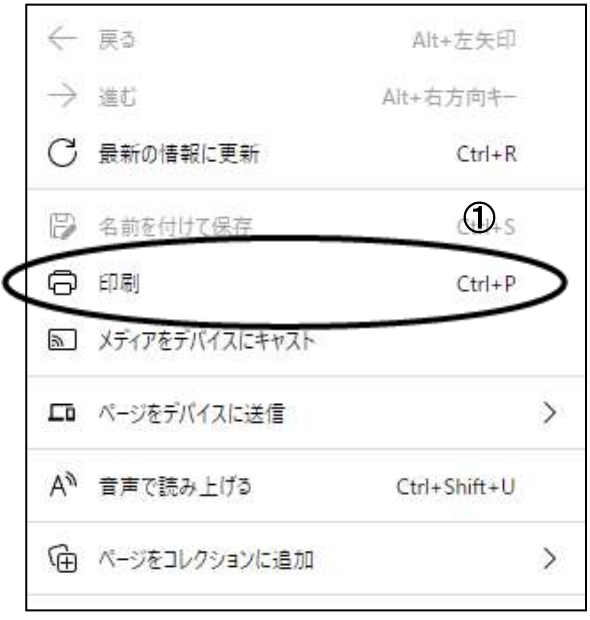

①印刷をクリックすると見積書受付票が印刷されます。 印刷終了後、右上の×ボタンをクリックして画面を閉じます。

## <span id="page-27-0"></span>6. 見積締切通知書を表示

発注者が見積締切の操作をすると、見積書締切通知書が発行されます。

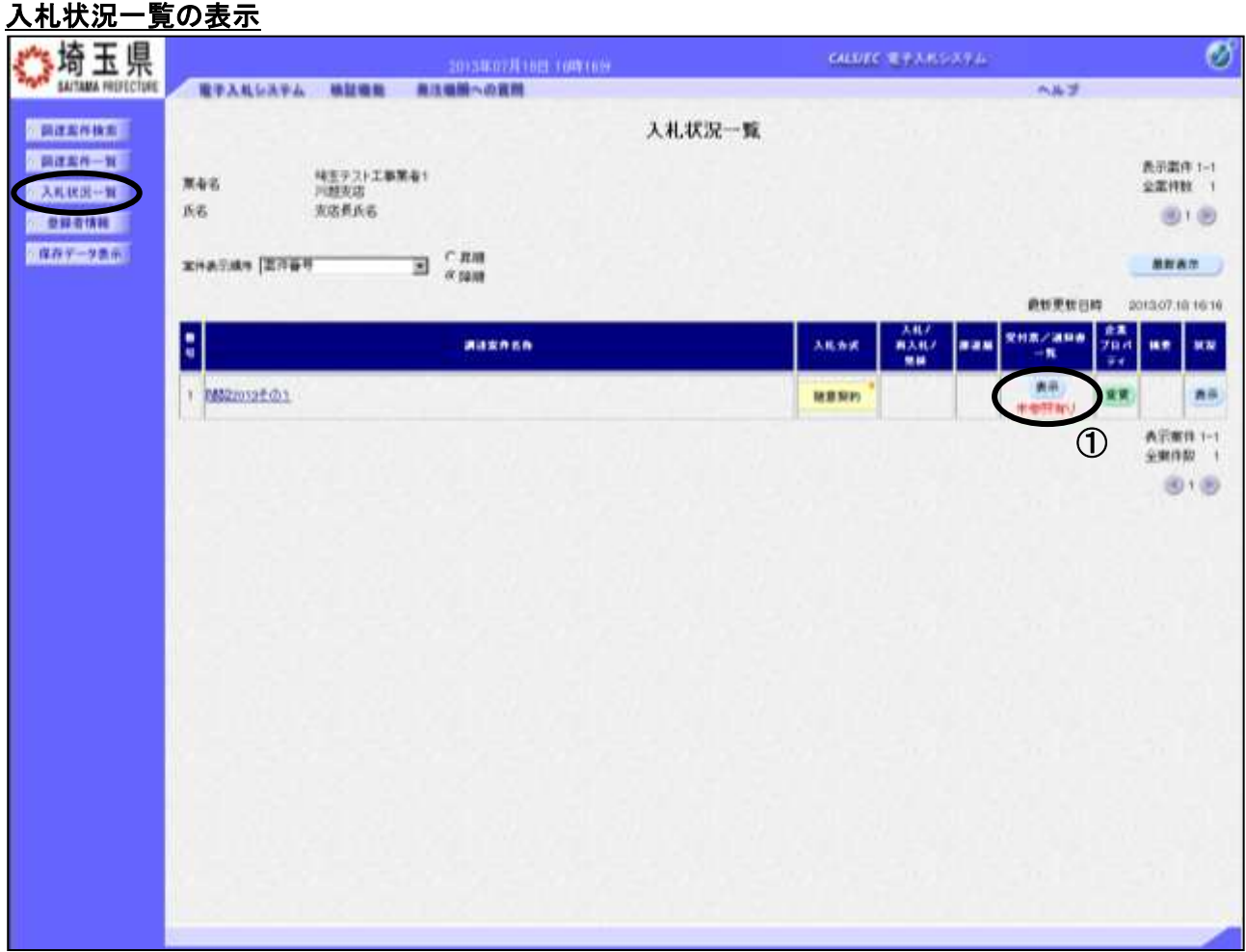

#### 操作説明

通知書を確認する案件の「受付票/通知書一覧」列の①表示ボタンをクリックします。

「受付票/通知書一覧」列の表示ボタンの下に「未参照有り」が表示されている場合、新たに発注者から 通知書等を受信したか、未参照の通知書等があります。確認してください。

## 入札状況通知書一覧の表示

発行された通知書の一覧が表示されます。

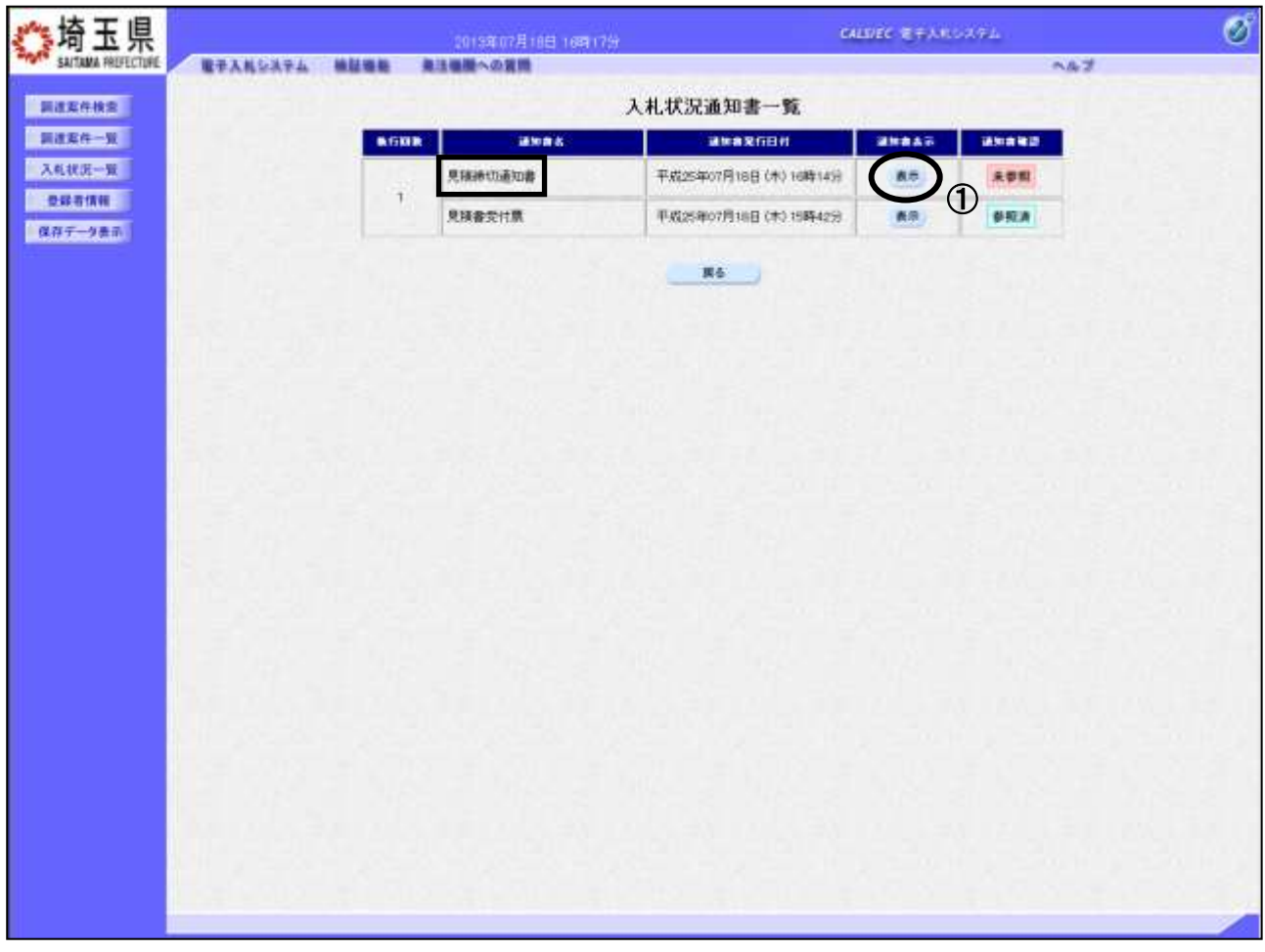

## 操作説明

見積締切通知書の「通知書表示」列にある、①表示ボタンをクリックします。

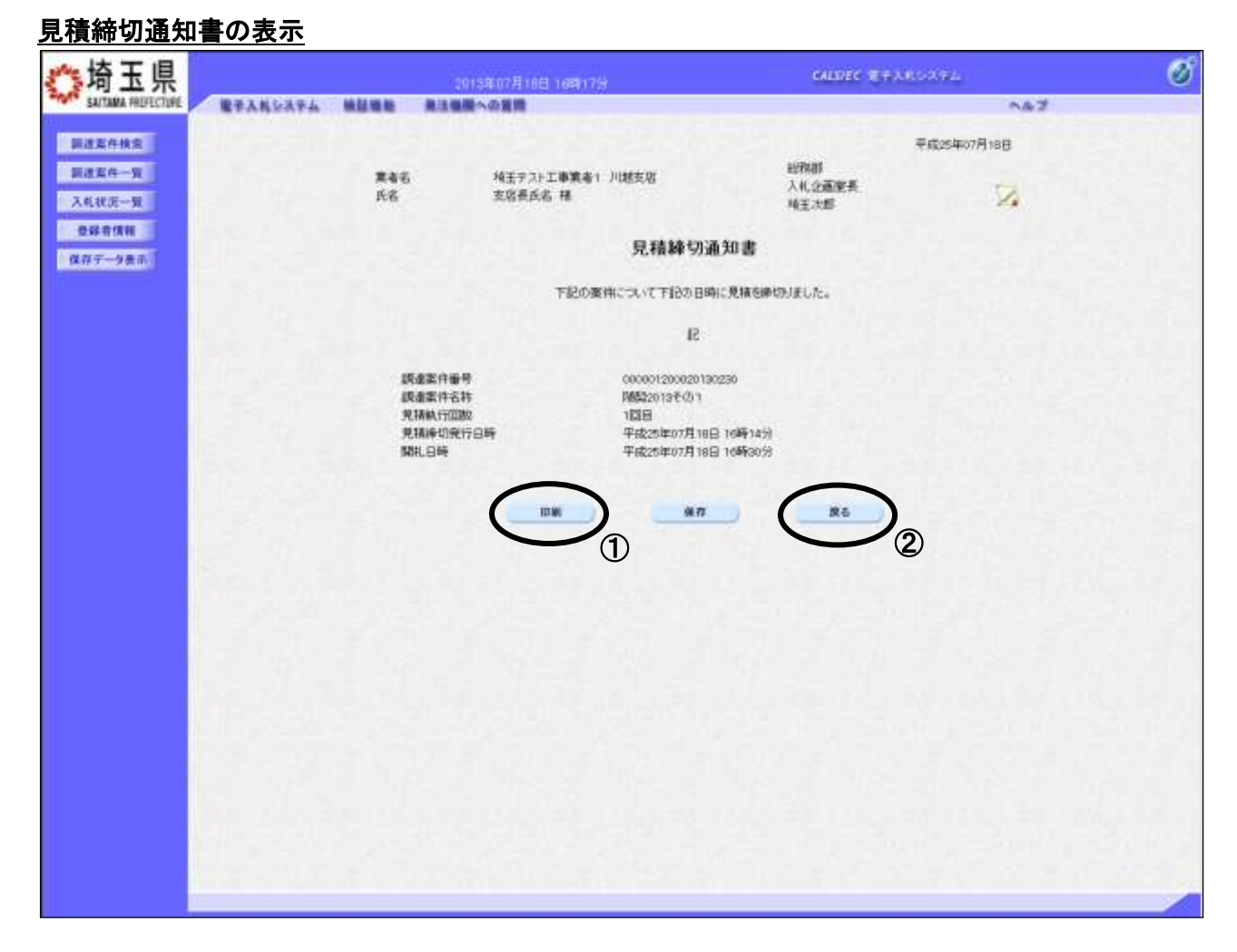

### 操作説明

①印刷ボタンをクリックすることにより、新規ウィンドウが表示されます。 印刷後は②戻るボタンをクリックして通知書一覧に戻ってください。

## 見積締切通知書の印刷

見積締切通知書の印刷用画面です。

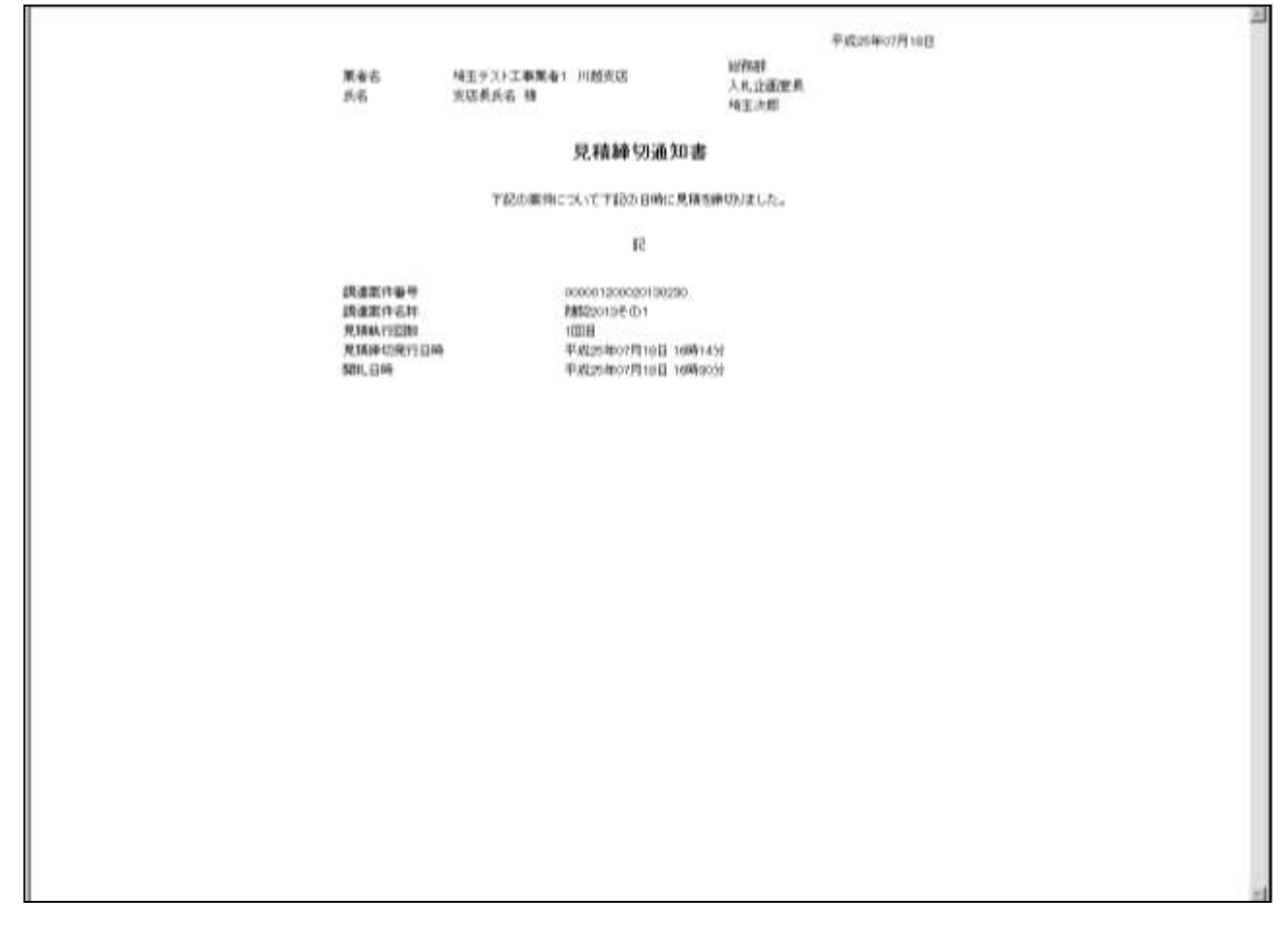

#### 操作説明

画面を右クリックすることにより、下記のようなメニューが表示されます。

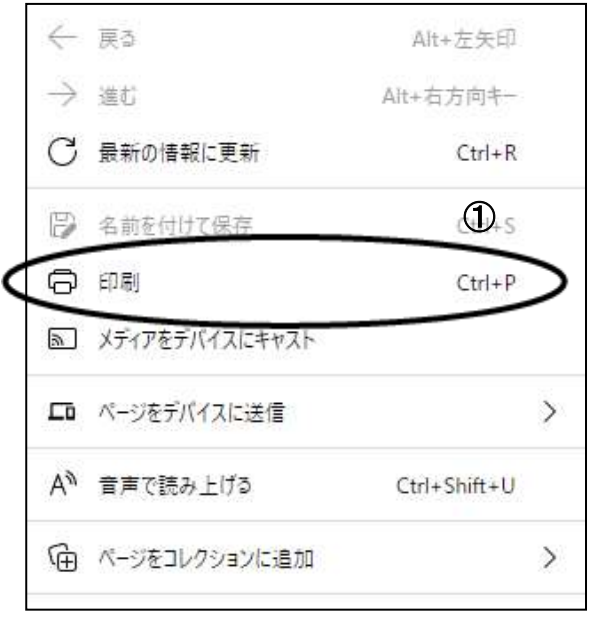

①印刷をクリックすると見積締切通知書が印刷されます。 印刷終了後、右上の×ボタンをクリックして画面を閉じます。

## <span id="page-31-0"></span>7. 開札結果確認

発注者が見積合わせの結果を登録したら、通知書で確認します。

## 入札状況一覧の表示

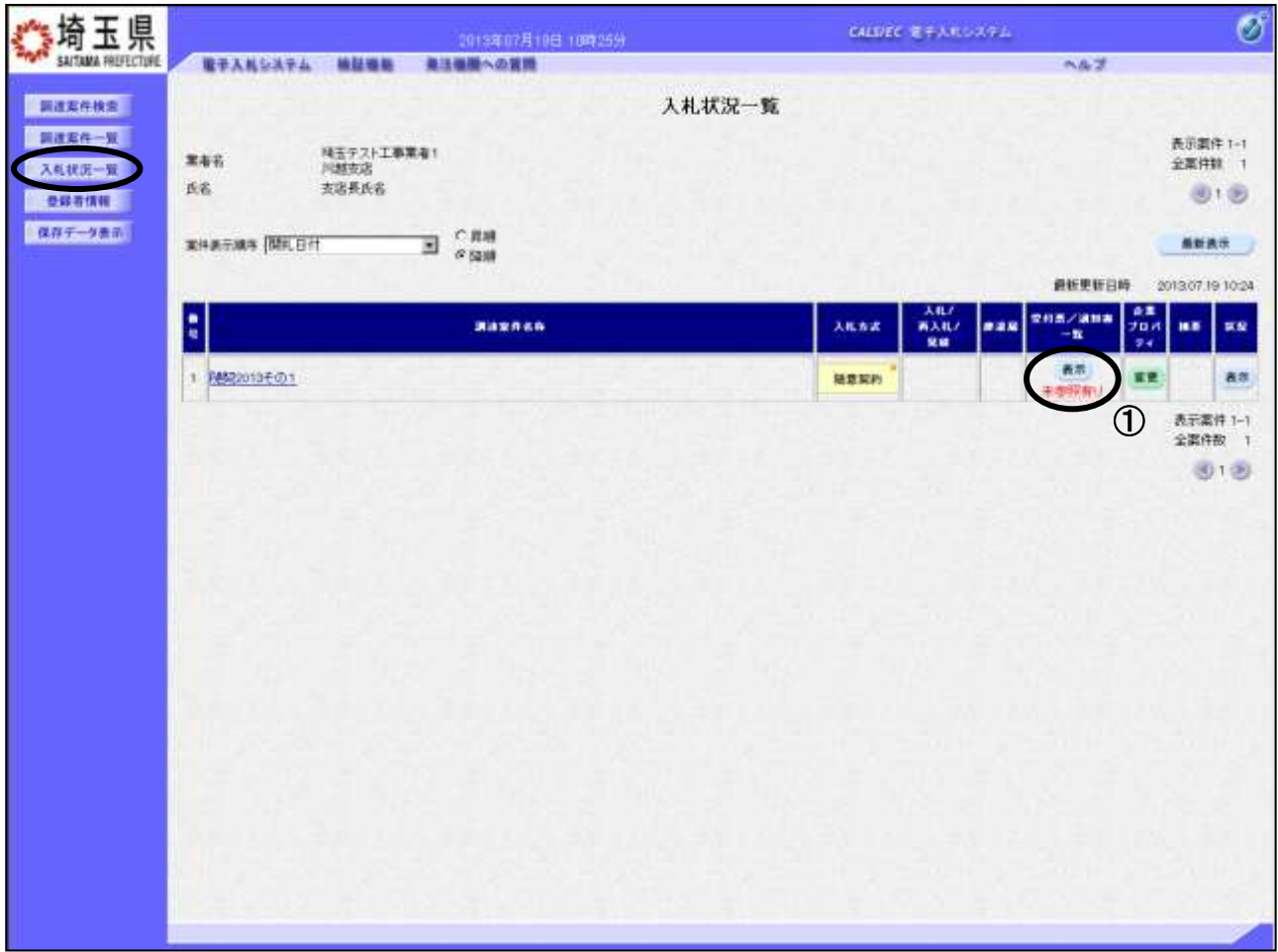

#### 操作説明

通知書を確認する案件の「受付票/通知書一覧」列にある、①表示ボタンをクリックします。

「受付票/通知書一覧」列の表示ボタンの下に「未参照有り」が表示されている場合、新たに発注者から 通知書等を受信したか、未参照の通知書等があります。確認してください。

※決定通知書は、見積参加者全員に通知されます。

## 入札状況通知書一覧の表示

発行された通知書の一覧が表示されます。

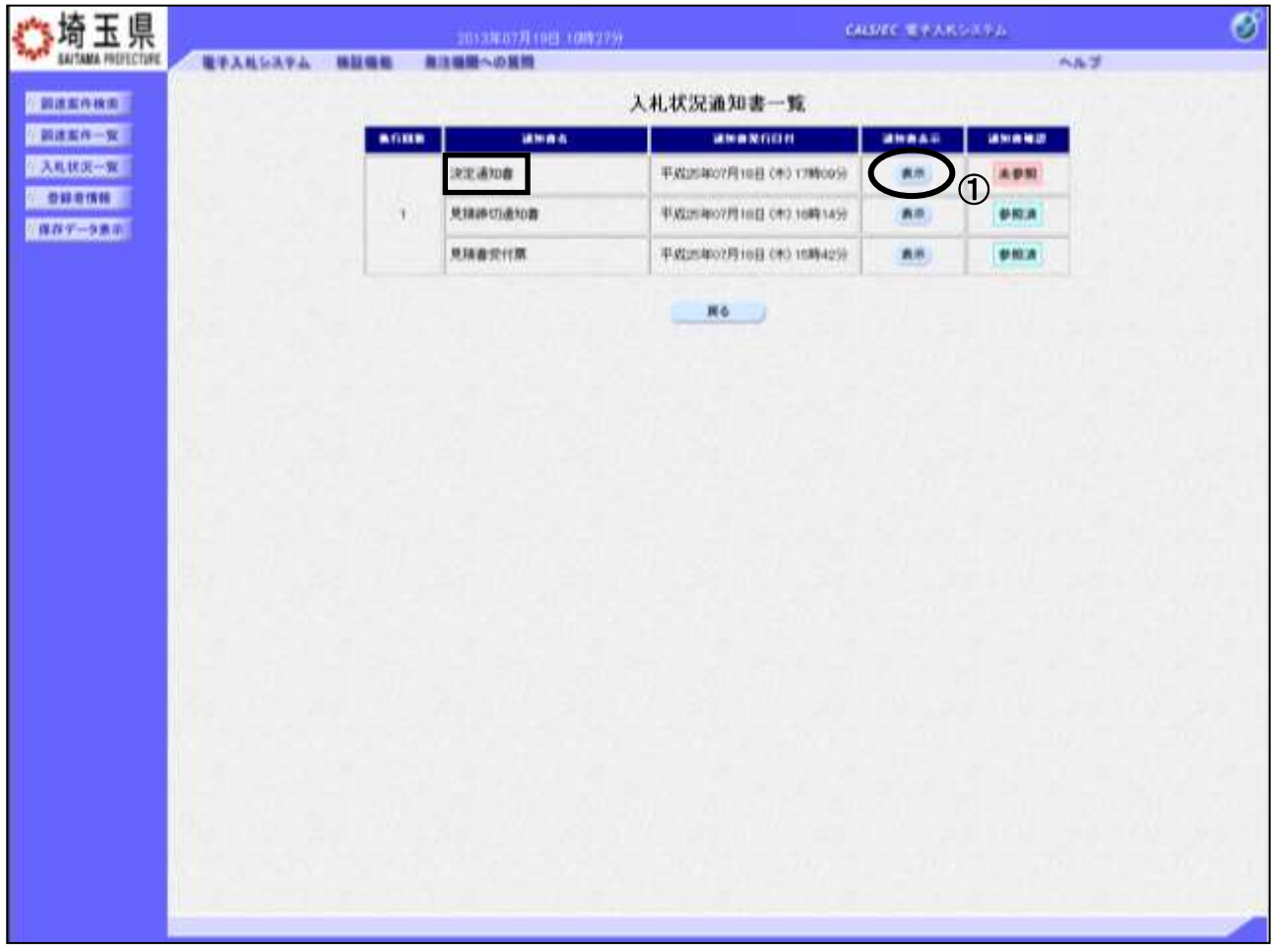

## 操作説明

決定通知書の「通知書表示」列にある、①表示ボタンをクリックします。

※開札の状況によっては、『保留通知書』や『再入札通知書』が発行される場合があります。

その際にはマニュアル「その他特別な操作」の「3.保留通知書の表示」や「6.再入札通知書の表 示」の手順を確認してください。

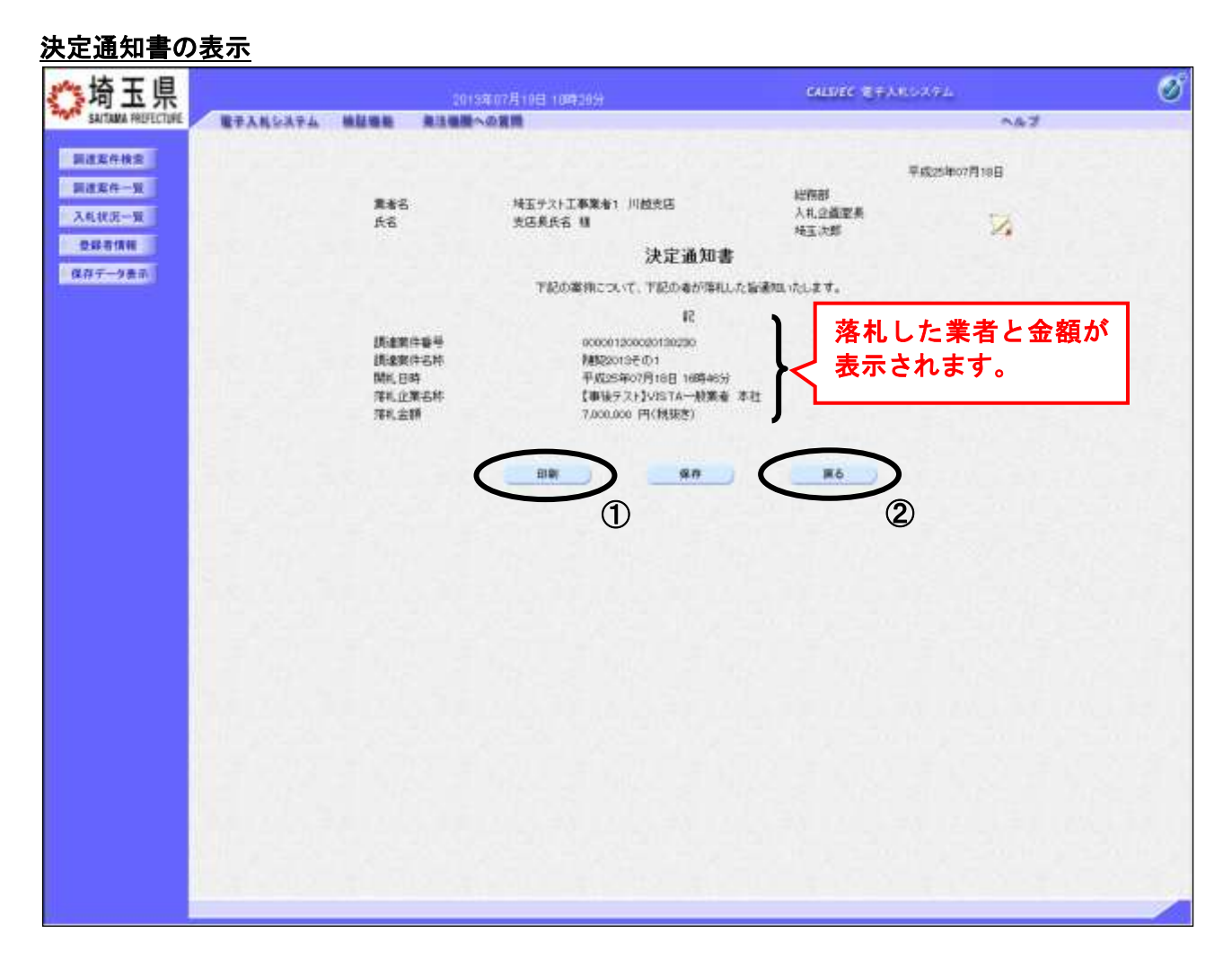

### 操作説明

決定通知書が表示されます。①印刷ボタンをクリックすることにより、次ページの新規ウィンドウが表 示されます。印刷後は②戻るボタンをクリックして通知書一覧に戻ってください。

## <u>決定通知書の印刷</u>

決定通知書の印刷用画面です。

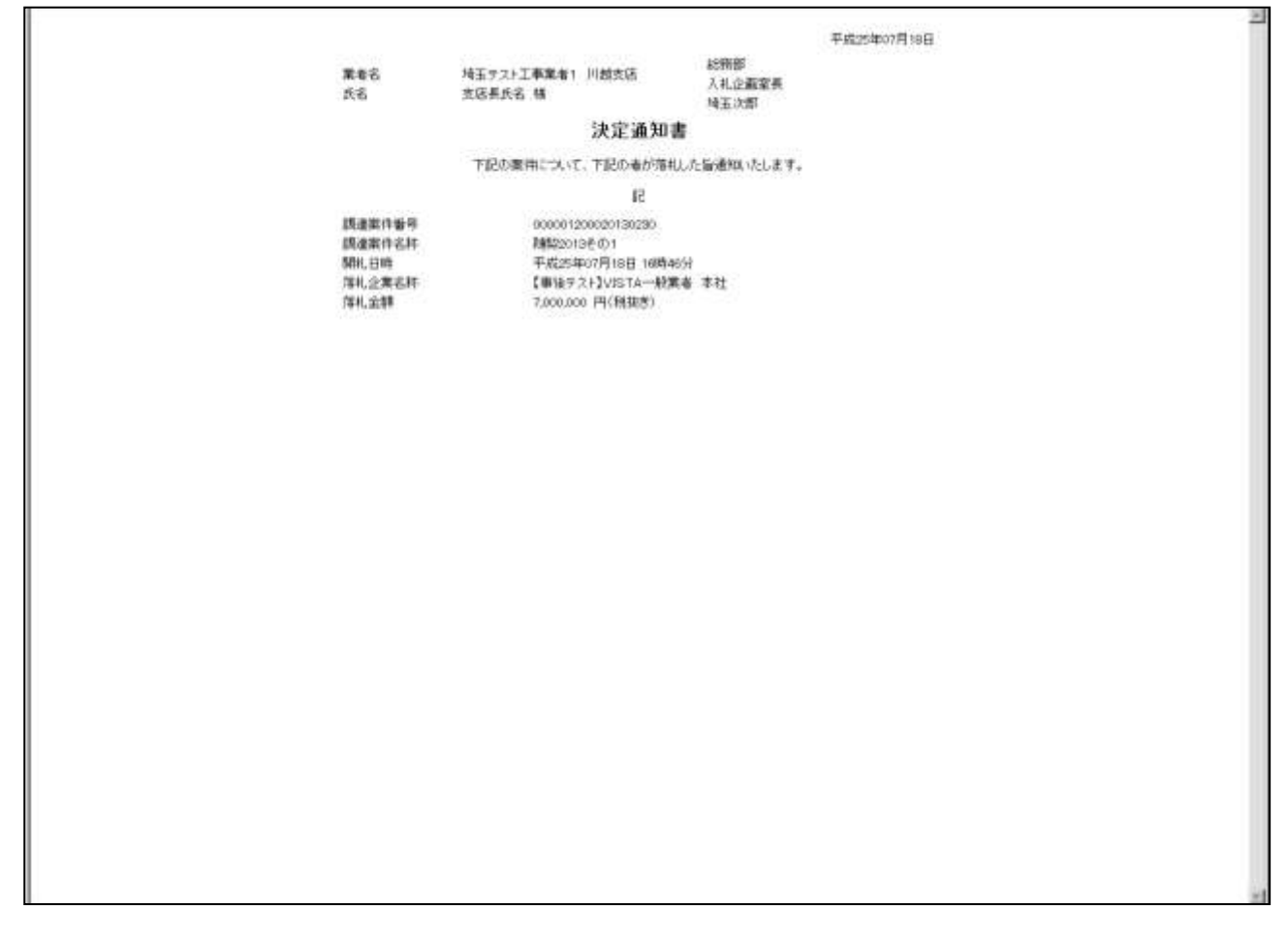

#### 操作説明

画面を右クリックすることにより、下記のようなメニューが表示されます。

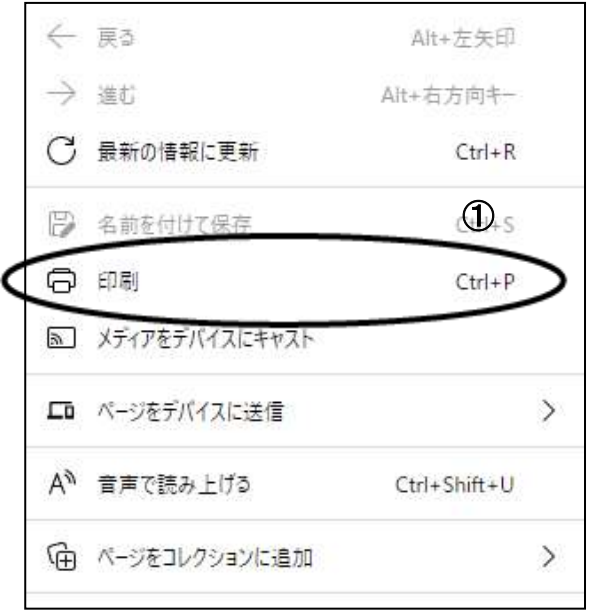

①印刷をクリックすると決定通知書が印刷されます。 印刷終了後、右上の×ボタンをクリックして画面を閉じます。